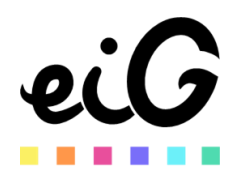

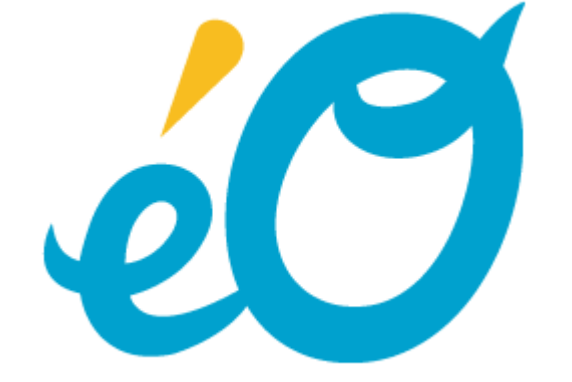

Version 004

# **PROCEDURE DE REPRISE DES HISTORIQUES PROGDIS**

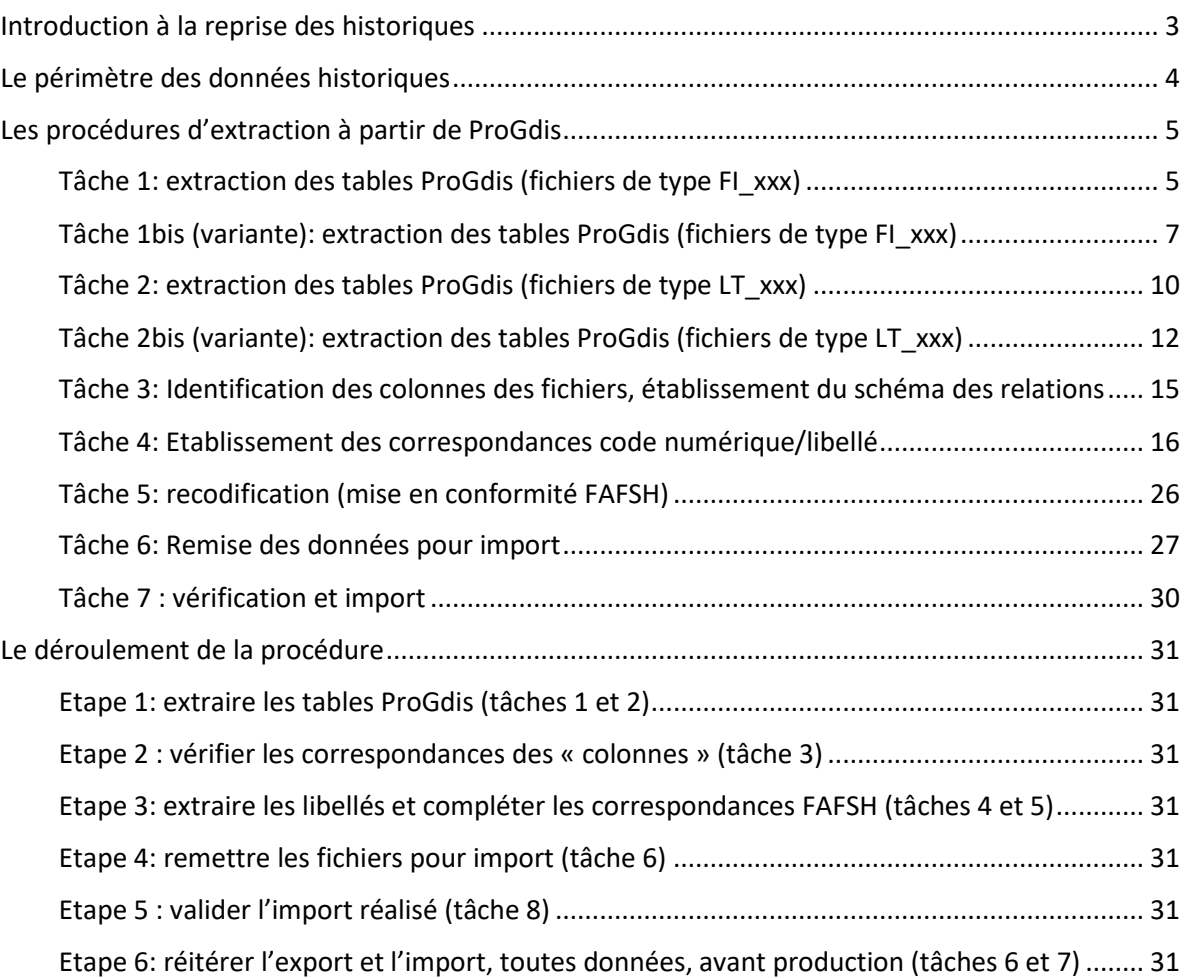

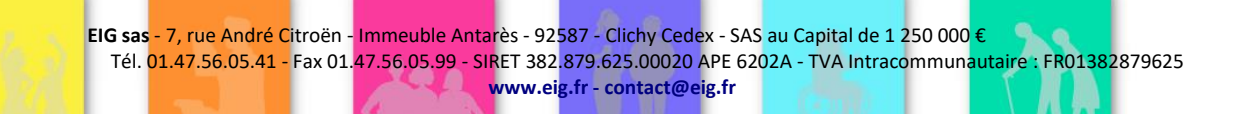

# <span id="page-2-0"></span>Introduction à la reprise des historiques

La reprise des historiques comprend l'identification, la collecte et l'import des données de l'ancienne solution dans la nouvelle base éO. En d'autres termes, le point névralgique de la reprise des historiques est l'extraction des données historiques de l'ancienne solution dans un format structuré et lisible.

La reprise de données historiques issues de ProGdis pose plusieurs questions :

- 1. La capacité du modèle de données source (ancienne solution) à extraire les données dans un format structuré, compréhensible, documenté et stable (d'un établissement à l'autre);
- 2. La capacité du modèle de données cible (éO) à récupérer toutes les données historiques disponibles, avec ou sans éclatement ou consolidation (complexité de la relation de n à m entre le modèle source et le modèle cible).
- 3. L'établissement du schéma des relations, c'est-à-dire les correspondances entre les données historiques et les tables du modèle de données de la solution éO.
- 4. La recodification, c'est-à-dire les correspondances entre les valeurs d'un champ, différentes entre le modèle source et le modèle cible (conformité FAFSH);
- 5. La reprise des pièces jointes avec référence du bénéficiaire (usager);
- 6. Le dédoublonnage lorsque les données viennent de plusieurs bases et contiennent des bénéficiaires communs.

La souplesse du modèle éO devrait répondre de façon satisfaisante à la question 2, les éventuelles difficultés peuvent se résoudre assez facilement lors de l'import avec des tables de correspondance, qu'il convient de décrire de façon précise. On acceptera les cas simples de fusion ou duplication et on pourra écarter les cas complexes d'éclatement qui demande des informations complémentaires non toujours disponibles (règle d'éclatement, assiette).

La particularité du modèle source ProGdis est qu'il génère des occurrences dont les champs sont des valeurs numériques, sans libellé, pour lesquelles il faut associer des libellés présents dans une table distincte. De plus certaines tables extraites de ProGdis ont une structure différente selon le paramétrage. Il s'agit du principal frein perçu aujourd'hui qui demande quelques habilités pour extraire les données.

Les pièces jointes, pour être reprises, doivent comprendre la référence du bénéficiaire dans le nom du fichier ou dans le nom du répertoire les contenant.

Enfin le dédoublonnage n'est pas traité dans cette procédure en raison de sa complexité et de la rareté des cas rencontrés. Il sera traité manuellement dans les établissements concernés.

### <span id="page-3-0"></span>Le périmètre des données historiques

L'extraction de données ProGdis se fait par fichiers. Les fichiers suivants contiennent les données historiques pour lesquels il existe au moins une correspondance avec les tables éO :

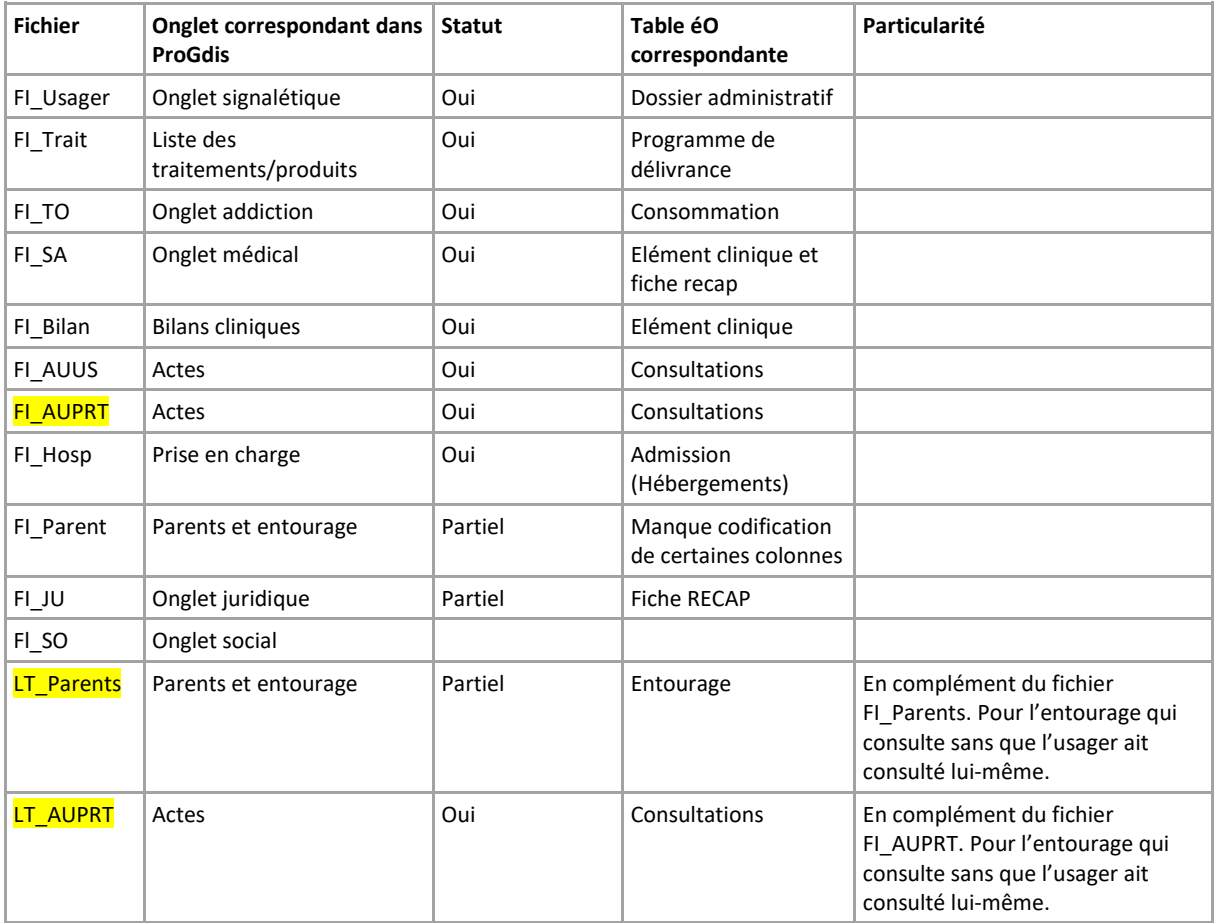

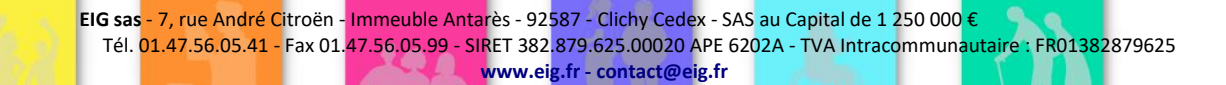

<span id="page-4-1"></span><span id="page-4-0"></span>Les procédures d'extraction à partir de ProGdis *Tâche 1: extraction des tables ProGdis (fichiers de type FI\_xxx)*

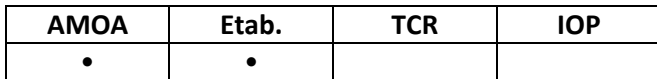

L'extraction des fichiers se fait en basculant dans le mode *maintenance* via le « Menus..Maintenance » en mode *super administrateur*. Une fois en mode *maintenance*, il est possible d'exporter les fichiers de type « FI\_XXXXX ». Cette exportation se fait via le menu Données..Liste des usagers. Dans la fenêtre Listes des usagers, il faut choisir « tous » puis accepter de passer en gestion des fiches 'entrée'. Dans la fenêtre « List des usagers import>/export » qui s'affiche, il faut cliquer sur « Tout le fichier » et valider l'exportation. Les fichiers exportés se trouvent dans un dossier se terminant par la date du jour au format JJMMAAAA. »

1. Se connecter en Administrateur

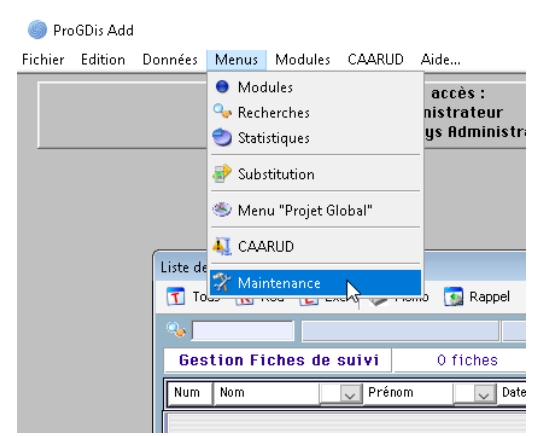

3. Saisir le code d'autorisation à 2 chiffres

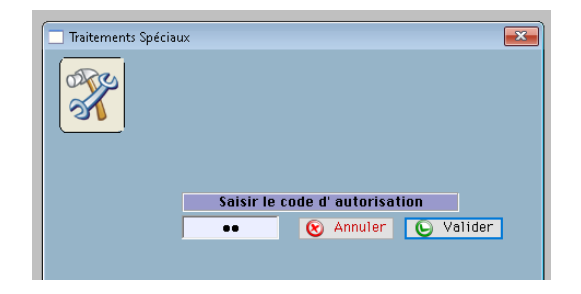

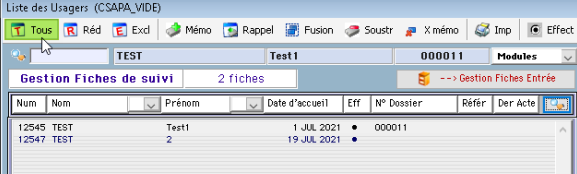

2. Passer en « Super-administrateur »

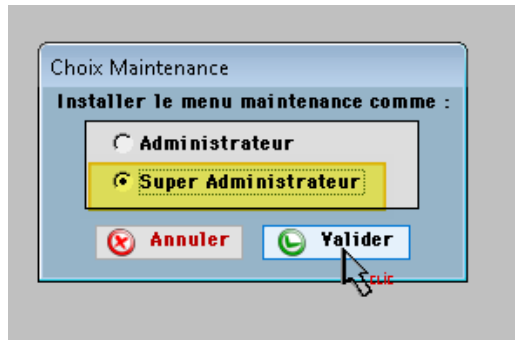

4. Appeler toute la liste des usagers

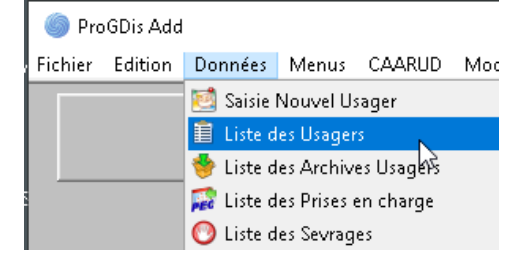

5. Cliquer sur « Tous » 6. Menu Maintenance > Import/Export

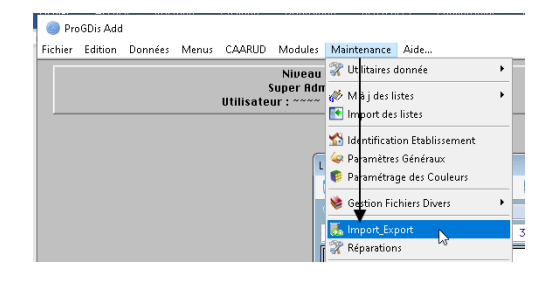

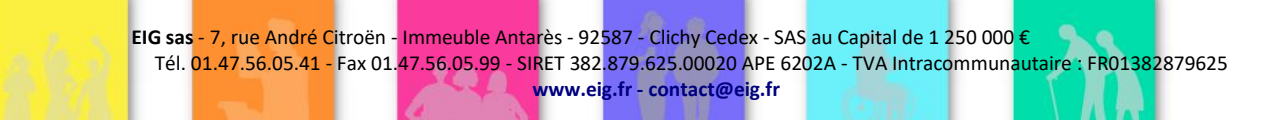

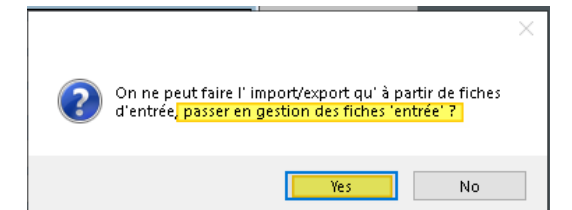

8. Exporter les fiches

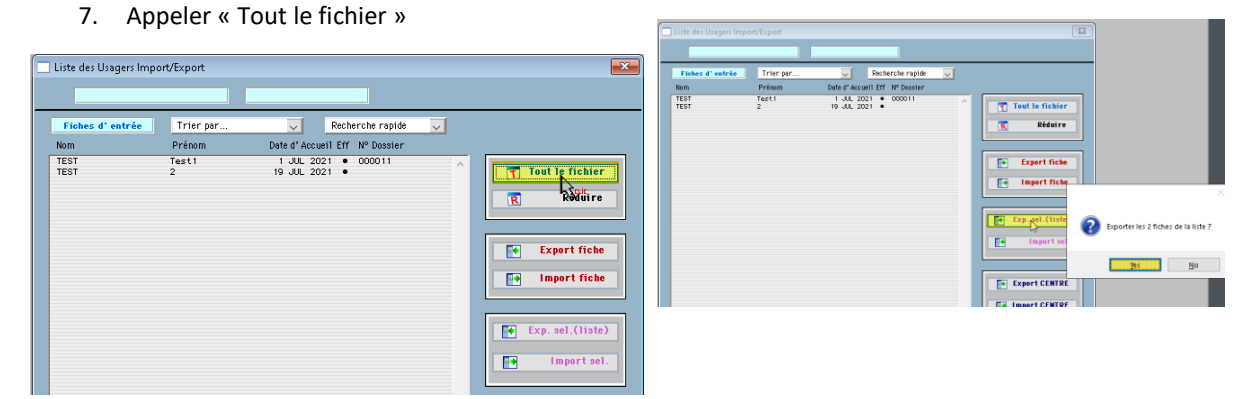

9. Suivre les messages en cliquant « Valider » et « Oui » et en fin de démarche suivre le chemin d'export des fichiers

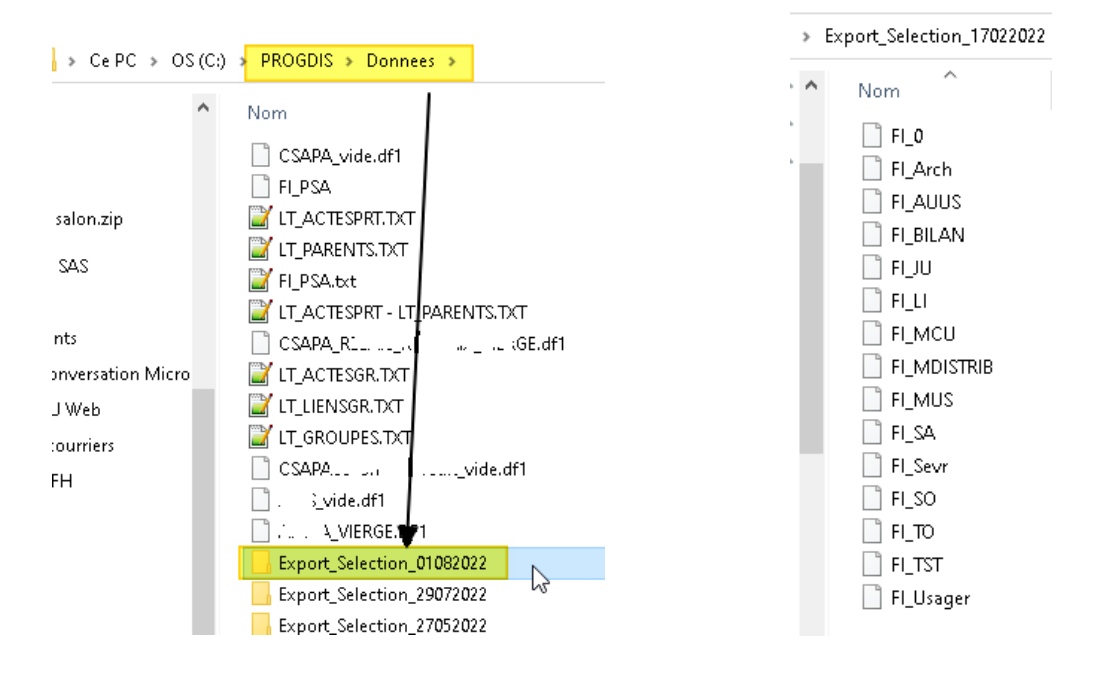

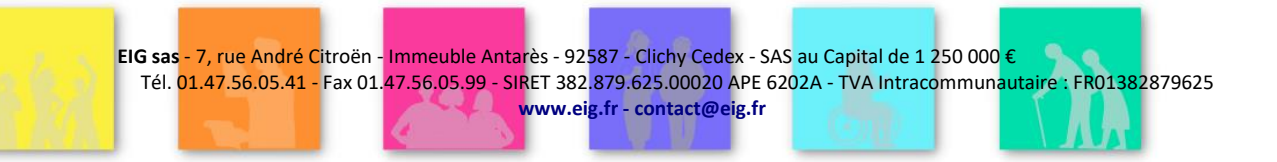

## EO\_DossierUnique\_ProcedureHistoriques\_v007.docx 13/06/2024

### <span id="page-6-0"></span>*Tâche 1bis (variante): extraction des tables ProGdis (fichiers de type FI\_xxx)*

Il peut être utile de limiter l'extraction des données, notamment lors du premier import servant à valider la procédure, en sélectionnant soit un nombre limité d'usagers, soit encore en limitant la période exportée (ne retenir que les dossiers des usagers ayant bénéficié d'un acte dans la période considérée).

1. Au lancement de ProGDis se connecter avec un compte Administrateur afin de pouvoir accéder au mode « Super-Utilisateur ».

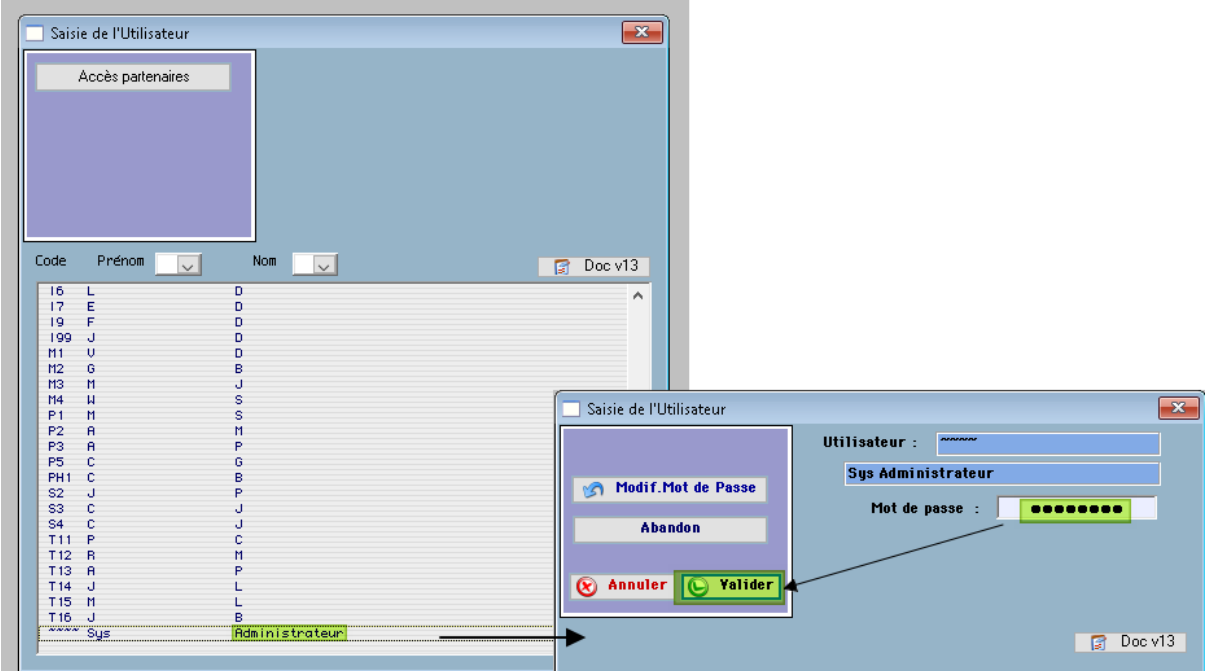

### 2. Passer en Mode « Super-Utilisateur » :

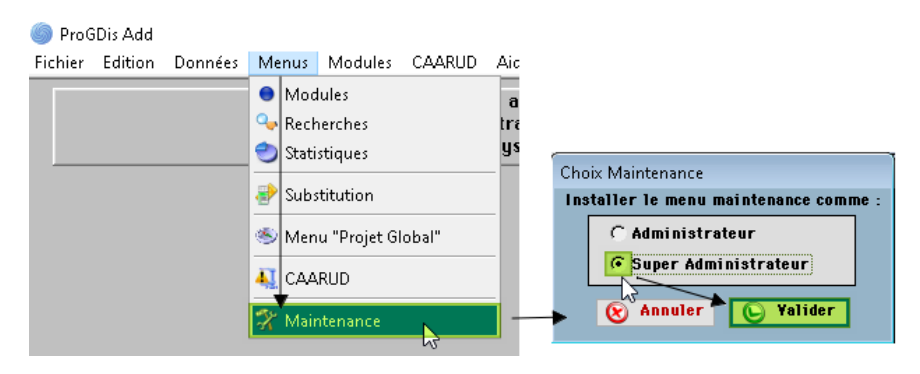

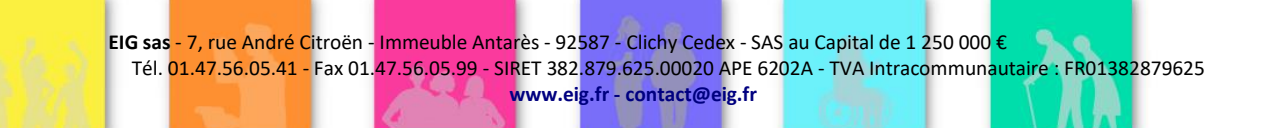

3. Rechercher des Usagers ayant eu au moins un acte sur une période donnée :

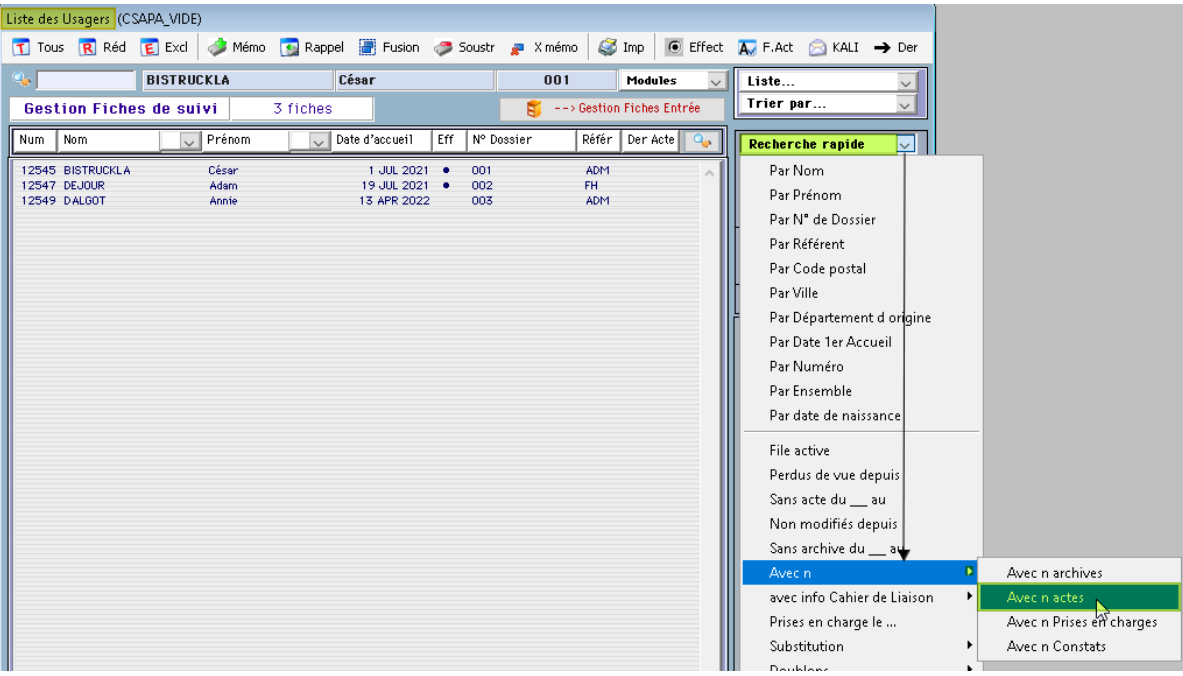

4. Choisir la période souhaitée :

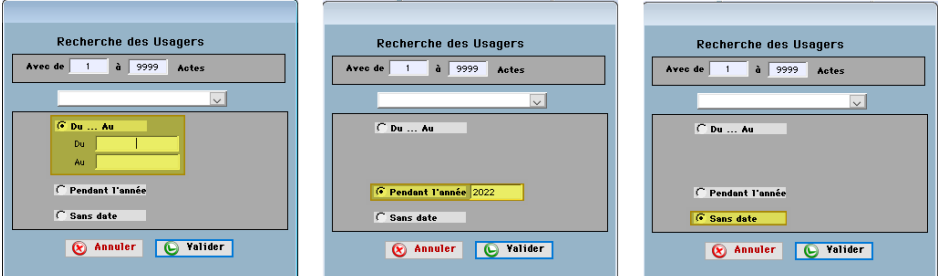

5. Dès l'obtention de la liste des dossiers concernés, passer en visu « Gestion Fiches Entrée » afin de réaliser l'export :

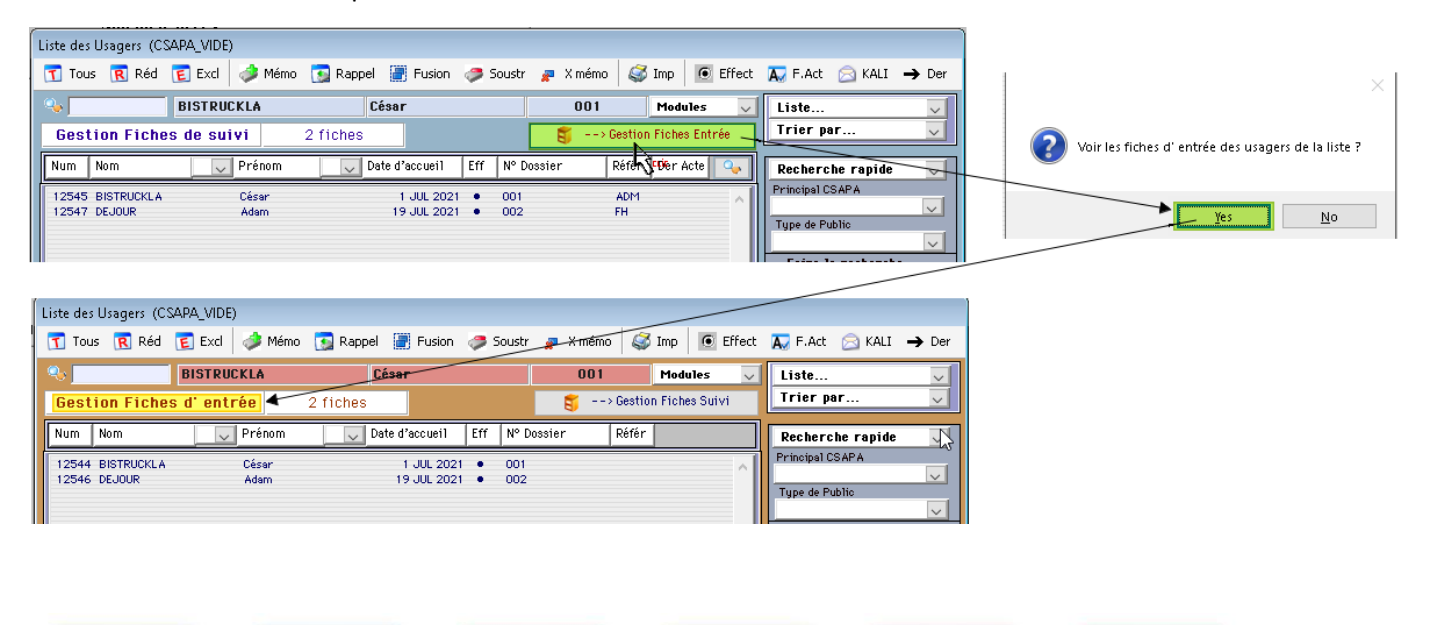

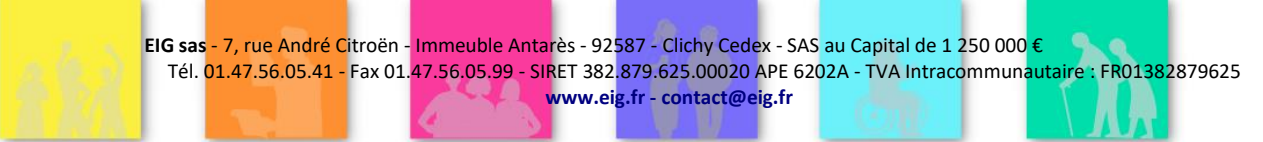

#### 6. Exporter les dossiers Usagers :

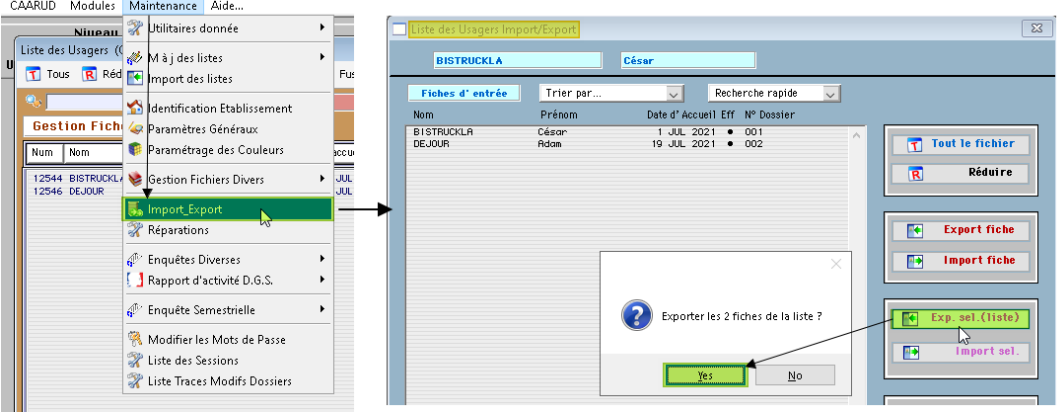

7. Les différents messages vous laissant déterminer les données Usagers à exporter sont les suivants (liste cidessous) avec à chaque étape la détermination de la période souhaitée (choisir « Sans date » pour avoir la totalité).

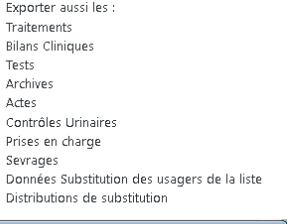

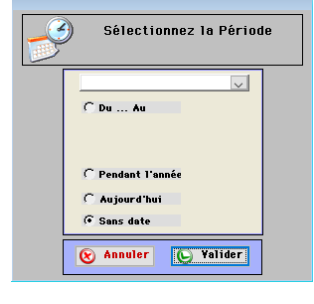

8. Noter le dernier message indiquant l'emplacement du répertoire créé qui contient les fichiers d'export (par défaut le chemin d'enregistrement dudit répertoire est celui dans lequel se trouve votre base de données ProGDis : \\serveur\...)

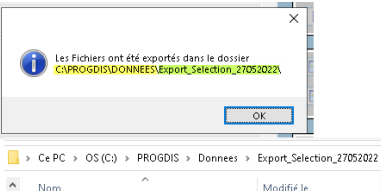

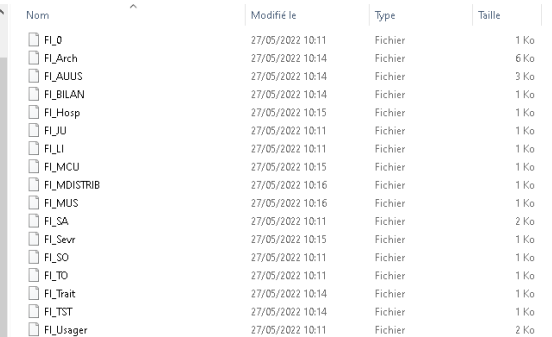

ц.<br>Нар

#### <span id="page-9-0"></span>*Tâche 2: extraction des tables ProGdis (fichiers de type LT\_xxx)*

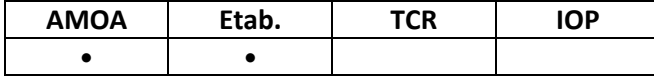

Dès lors qu'un accompagnement de l'entourage est réalisé sans que l'usager lui-même ait bénéficié d'actes, il est nécessaire de compléter l'extraction des données précédente de la liste de l'entourage et de celle des actes dont l'entourage a bénéficié.

On procède alors à l'export de tous les dossiers Parents/Entourages avec les actes afférents (sans prise en compte de période).

1. Choisir le menu suivant:

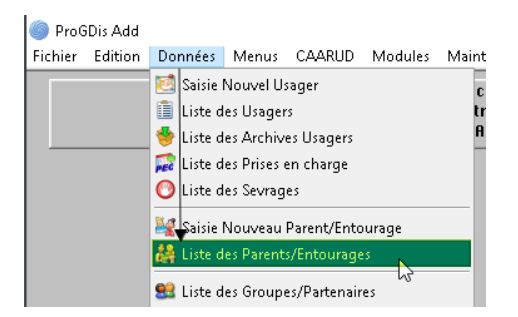

2. Cliquer sur le bouton « Tous » afin de charger Tous les dossiers Parent/Entourage à exporter :

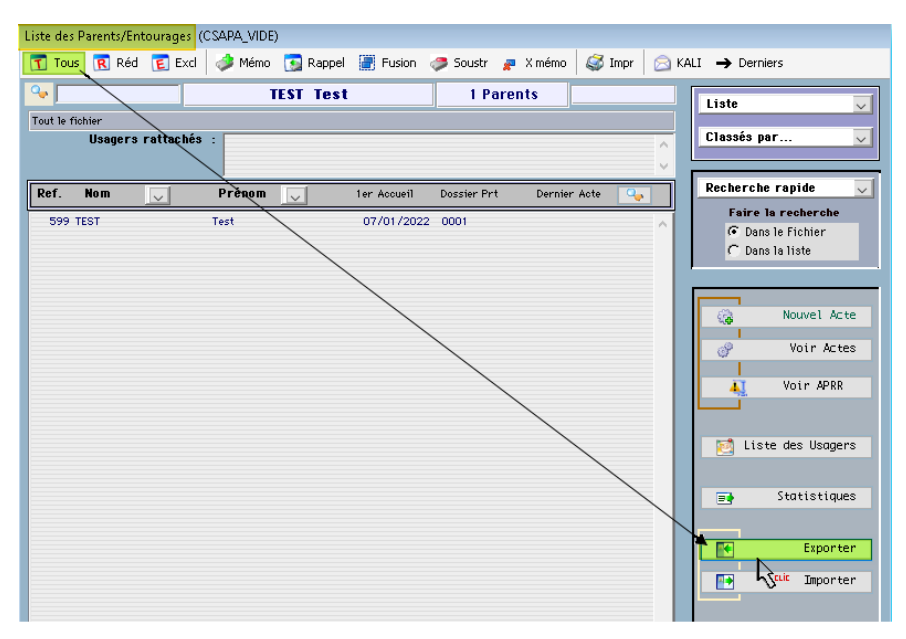

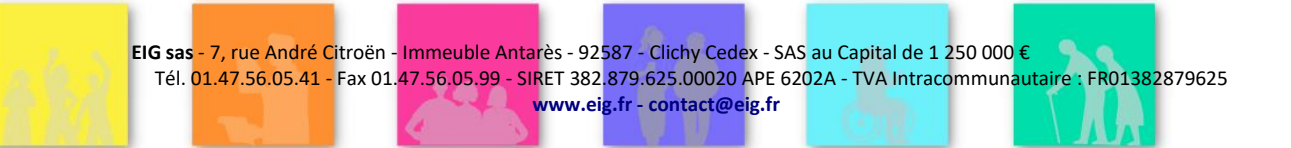

3. Répondre aux messages durant le processus d'export et retrouvez les 2 fichiers générés en suivant l'emplacement décrit :

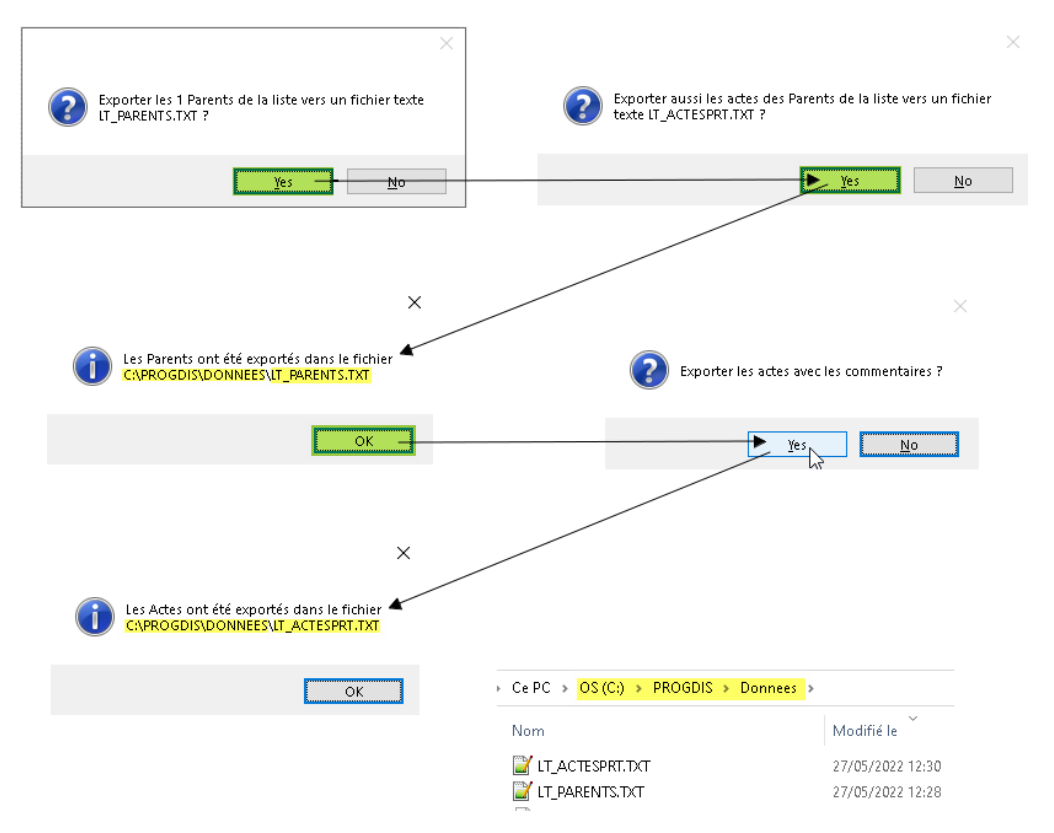

### <span id="page-11-0"></span>*Tâche 2bis (variante): extraction des tables ProGdis (fichiers de type LT\_xxx)*

Il est également possible de faire cet export en sélectionnant les Actes saisis

1. Se rendre dans le menu suivant:

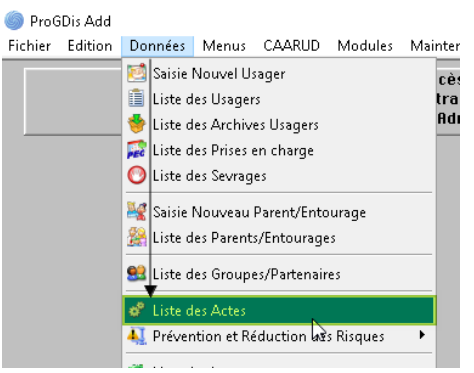

2. Sélectionner les actes souhaités :

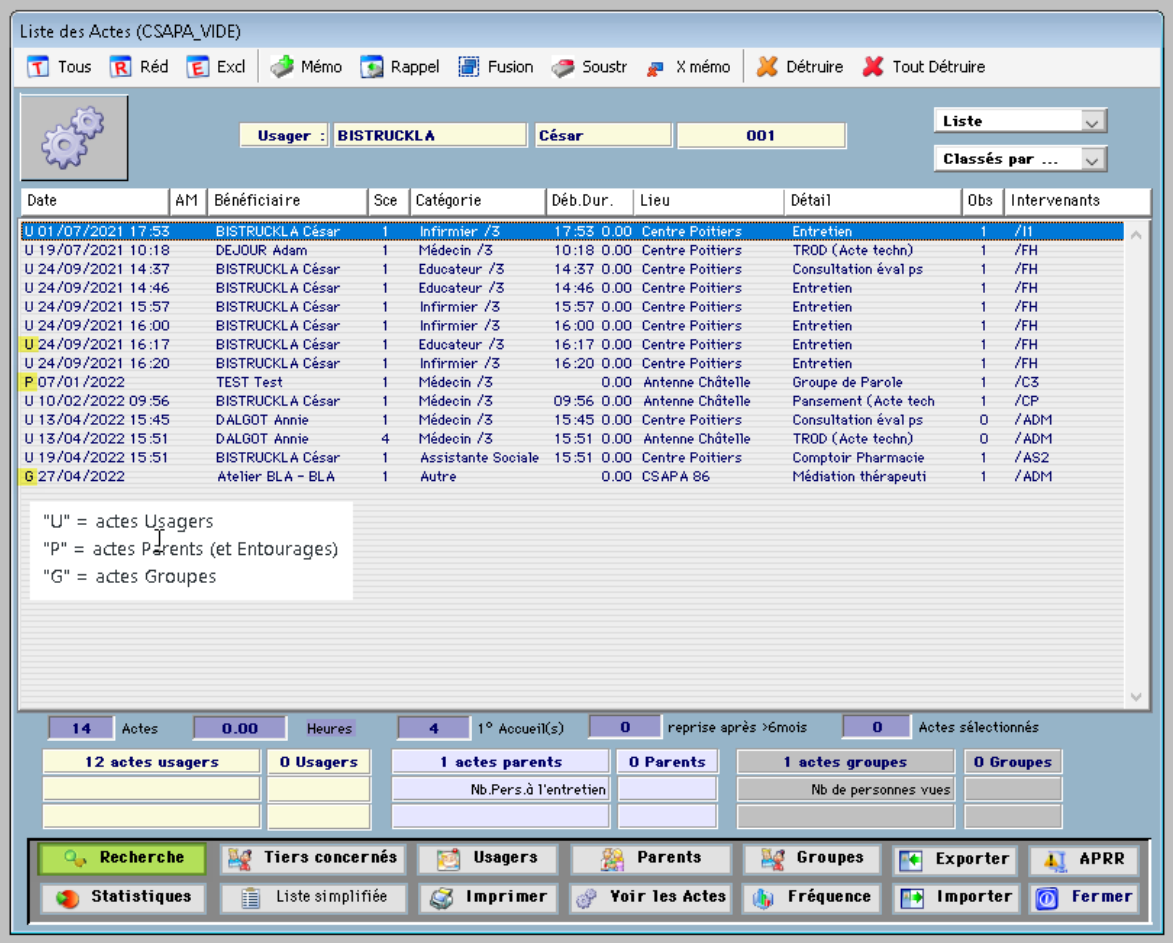

3. Bouton « Recherche » et choix des indicateurs de recherche, ici Période des actes + Actes Parents Seuls + Observance (« Honorée »).

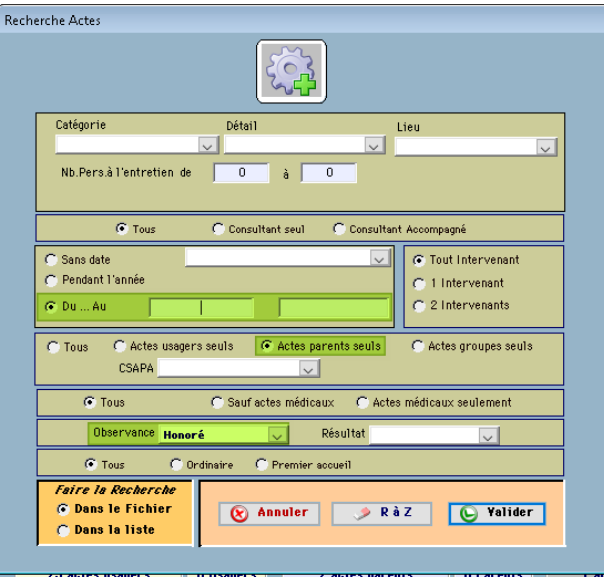

4. ProGDis retrouve tous les actes respectant vos critères énoncés ci-dessus. Un clic sur le bouton « Parents » vous propose d'appeler la liste des Parents concernés :

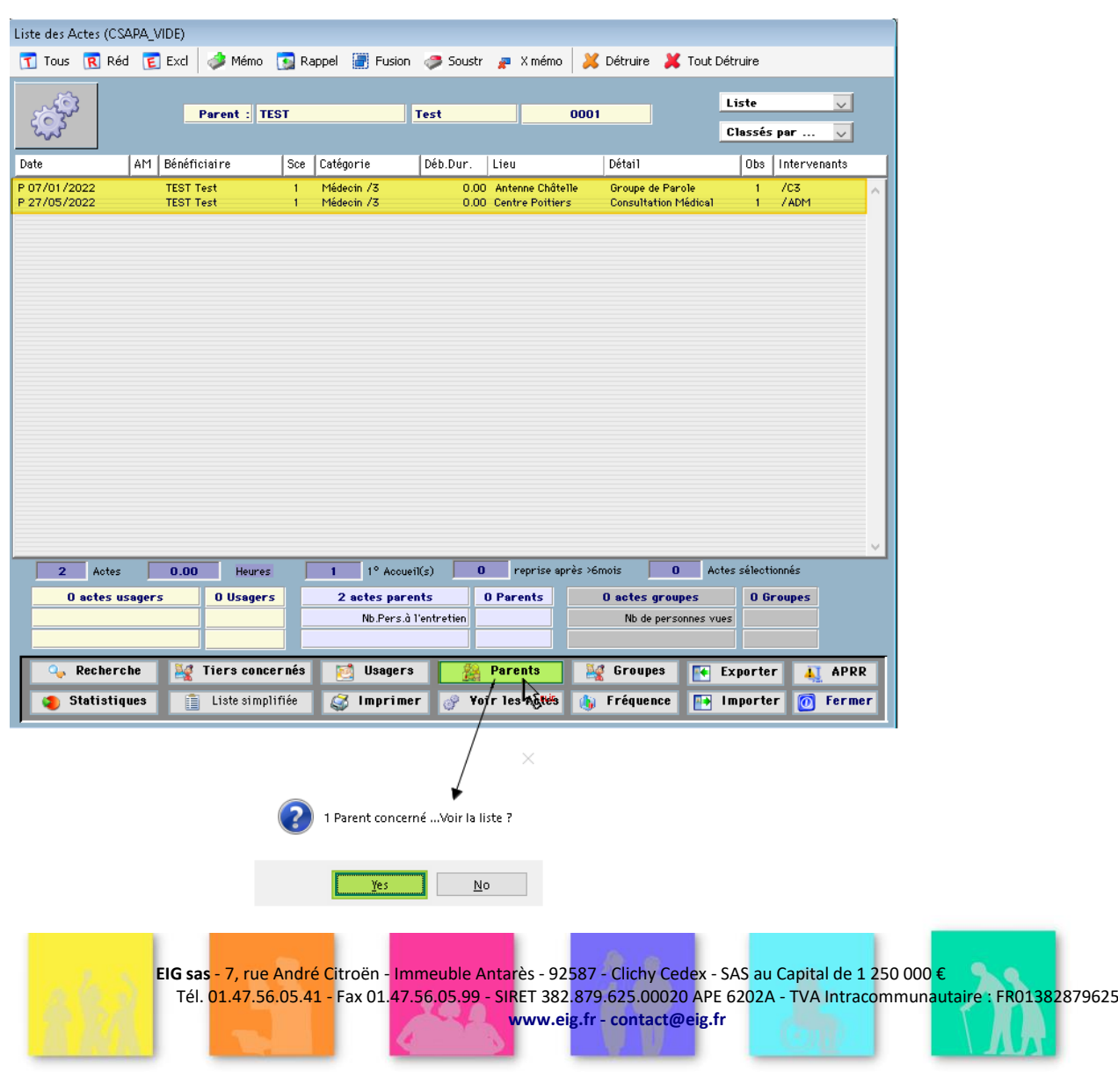

5. Une fois la liste visible, cliquer sur le bouton « Exporter » :

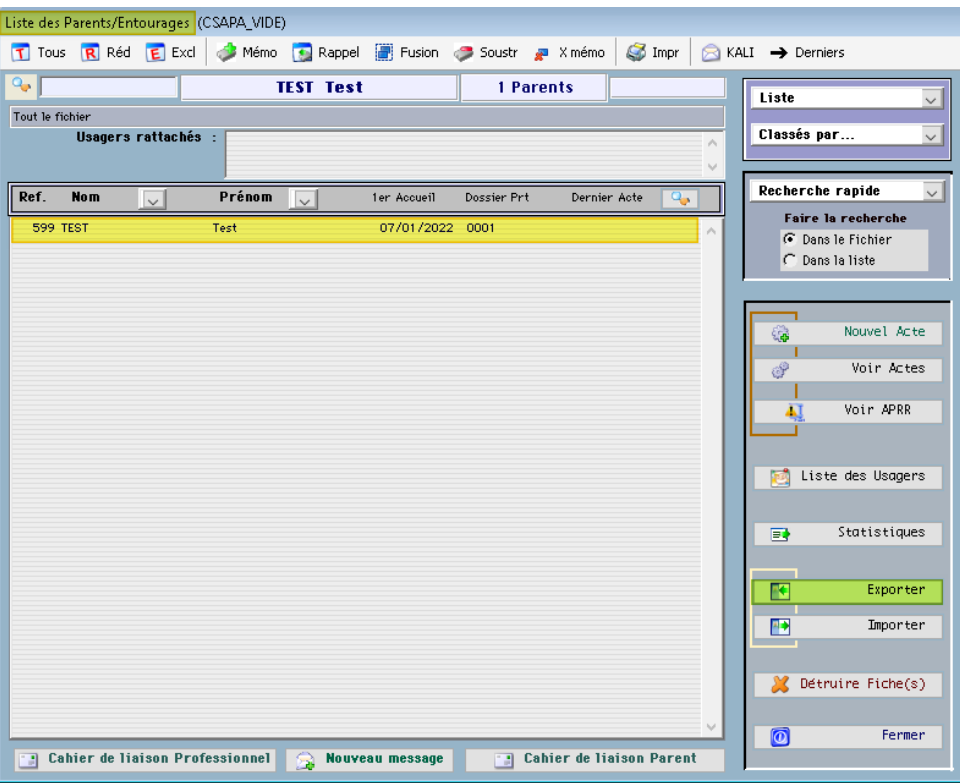

6. Répondre aux messages durant le processus d'export et retrouvez les 2 fichiers générés en suivant l'emplacement décrit :

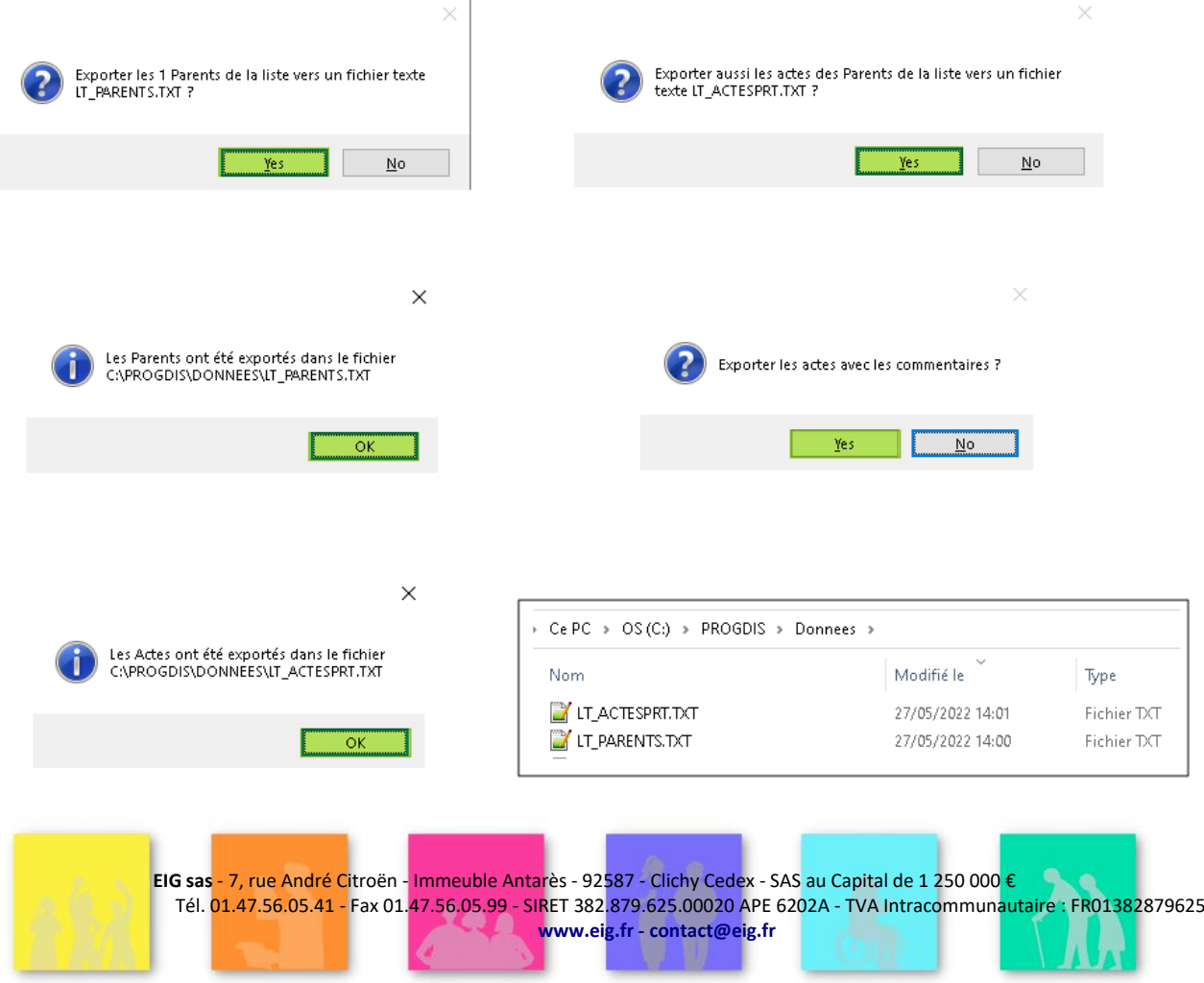

### <span id="page-14-0"></span>*Tâche 3: Identification des colonnes des fichiers, établissement du schéma des relations*

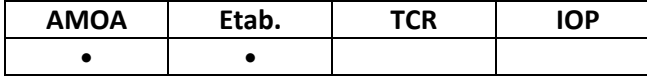

Il s'agit ici de vérifier la correspondre à un champ du modèle source, le ou les champs du modèle cible. Pour la solution ProGdis, cette correspondance est décrite dans l'annexe :

*éO\_DossierUnique\_ProcédureHistorique\_SchémaRelations –* à compléter et valider *- Stéphane*

Il est possible que certaines tables de ProGdis, au fil des paramétrages et modifications successives, aient été détournées de l'usage standard qui a été pris comme référence dans la présente procédure d'import pour faire correspondre les données exportées de ProGdis vers éO.

En conséquence, à partir du schéma des relations, il convient de vérifier s'il y a une correspondance exacte et pertinente entre les données extraites des fichiers ProGdis et les tables et champs de éO dans lesquels ces données seront stockées.

Le schéma des relations donne pour chaque colonne des fichiers de ProGdis extraits, les tables et champs de éO dans lesquels les données seront déversées, ainsi que l'écran et libellé où elles peuvent être consultées dans éO après l'import.

Si la correspondance prévue n'est pas pertinente, il convient de ne pas importer les fichiers concernés.

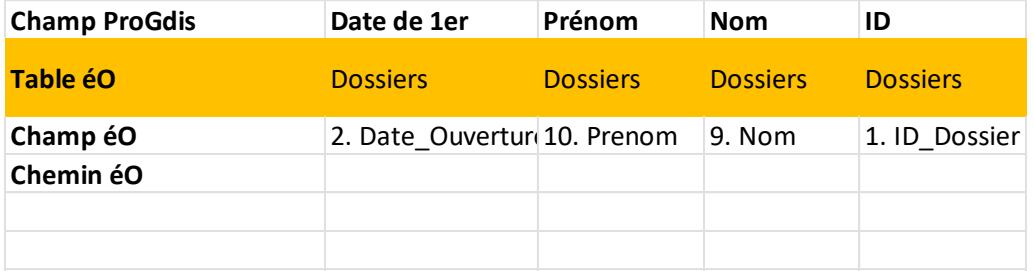

Dans l'exemple ci-dessus, le champ « Date de  $1<sup>er</sup>$  accueil » de la table « FI\_Usager » de ProGdis est mis en relation et importé dans le champ « Date\_Ouverture » de la table « Dossier administratif » de éO.

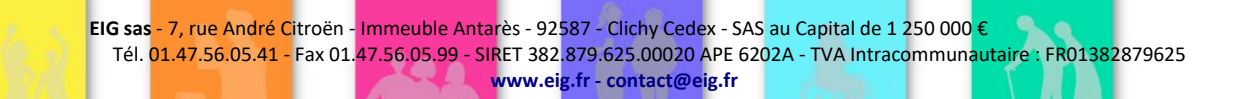

#### <span id="page-15-0"></span>*Tâche 4: Etablissement des correspondances code numérique/libellé*

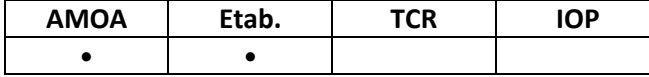

Pour chaque colonne identifiée des fichiers Fl\_xxx extraits, il faut à présent établir la correspondance entre les codes numériques contenue dans le fichier extrait et leur signification (libellé). Pour récupérer les libellés en lieu et place des codes numérique dans ProGdis, il faut activer le menu « *statistique »* via le menu « menus ».

*NB : A noter qu'avec un compte utilisateur de type « Médical », on obtient en sus les statistiques « Médical » (choix dans la liste grisé dans la copie d'écran ci-dessous).*

Dans le menu « *statistique »*, pour les choix « Social », « Addiction », « Juridique », il est possible d'afficher une fenêtre comportant un bouton d'export. Via ce bouton, on peut produire les fichiers « statsoc », « statjur » et « stattox », ces fichiers contiennent les différents libellés des listes utilisées, dans l'ordre des codes numériques des listes de ProGdis.

De même, on peut obtenir les listes des libellés des actes de ProGdis. Pour cela, il faut aller dans le menu « données » et afficher la liste des actes. Un bouton permet d'afficher la fenêtre *statistique* et de lancer un export soit des actes usagers, soit des actes parents.

Tous les fichiers exportés se retrouvent dans le dossier racine de ProGdis. Les libellés apparaissent dans l'ordre numérique en commençant par 1.

L'annexe (é0\_DossierUnique\_ProcédeureHistorique\_Annexe\_Libellé\_v001.xls) faire ressortir pour chaque onglet l'écran ProGdis qui permet l'extraction et la restitution obtenue.

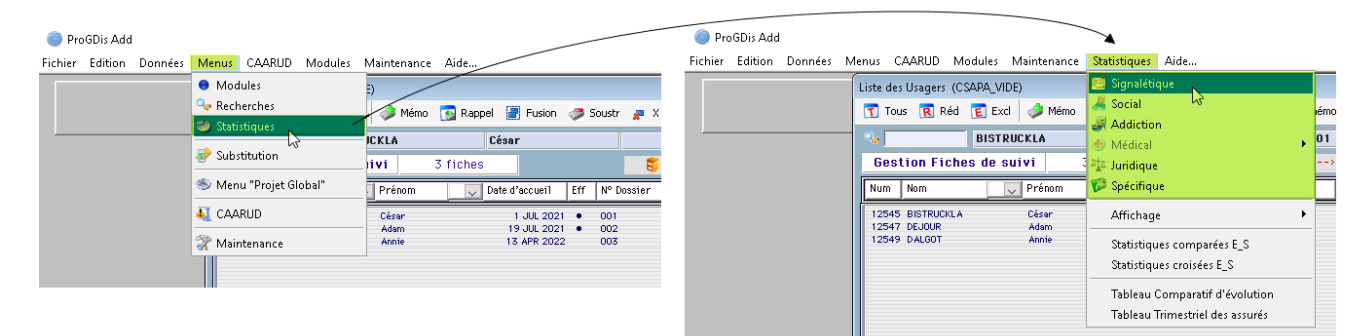

1. Faire apparaître le menu « Statistiques »

Il est possible à partir de ce menu de générer des statistiques simples prenant en compte la liste des Usagers qui sont affichés. L'export de ces statistiques vers un tableur de type Excel permet de faire apparaître tous les libellés pour les listes concernées.

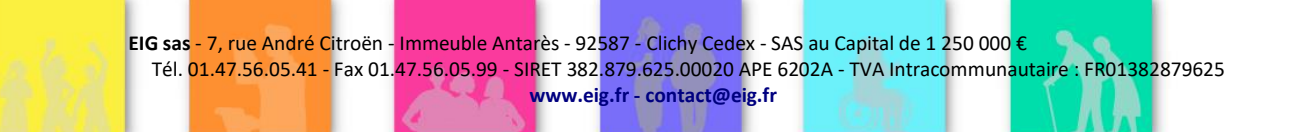

2. Après avoir cliqué sur « Statistiques » > « Signalétique », valider la fenêtre proposant de choisir une date (la date du jour par défaut).

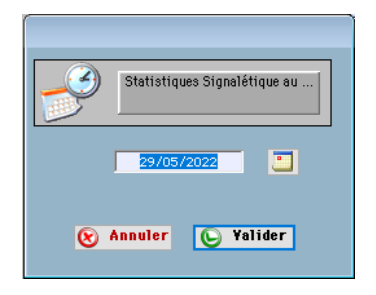

3. Dans la fenêtre de résultats qui apparaît, cliquer sur le bouton « Exporter » :

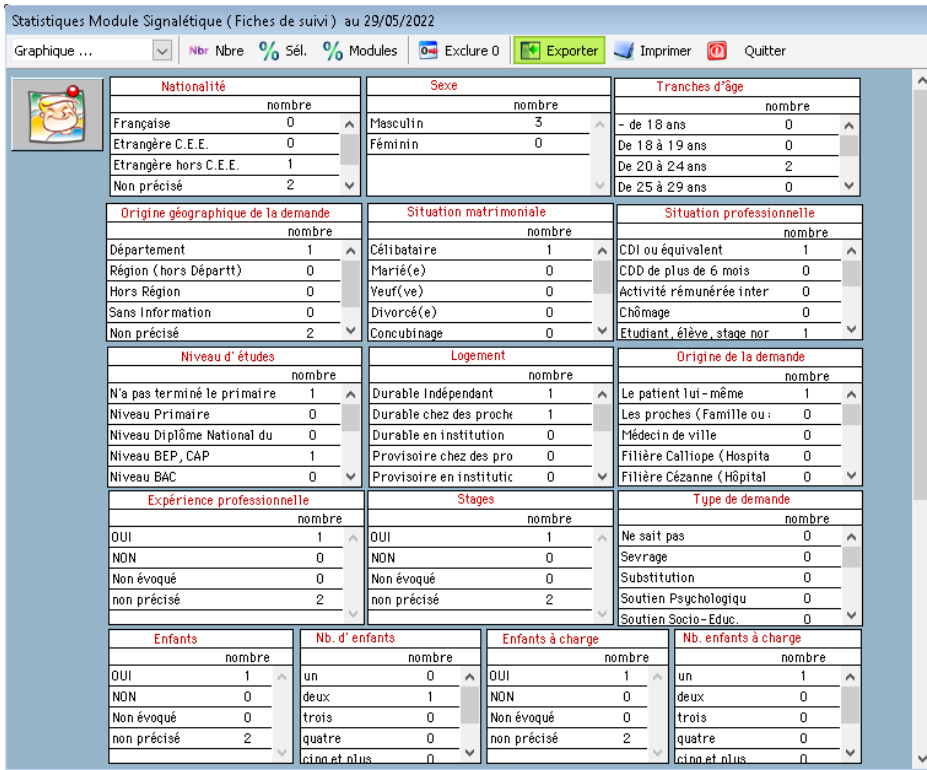

4. Une fenêtre intermédiaire permet de valider la copie de ces données statistiques dans le « Un fichier « Texte » de Windows.

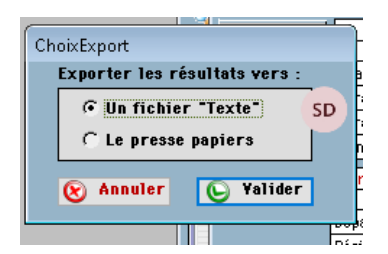

5. On obtient des résultats présentant la structure suivante ou le rang (masqué) correspond à la valeur numérique des occurrences :

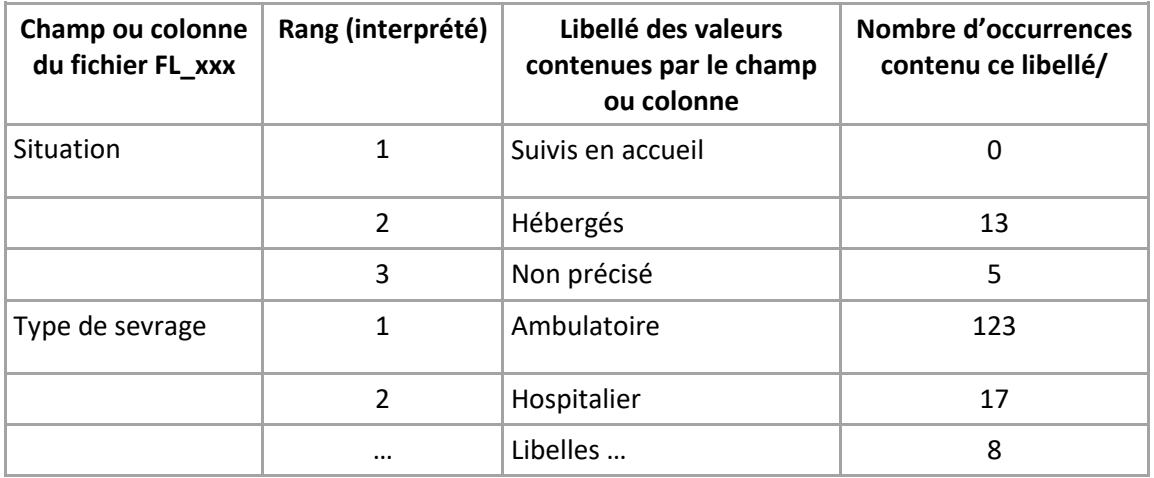

*Attention : les lignes où apparaissent le terme « Non précisé » (ligne 16 en rouge ci-dessus) comptabilisent le nombre de fois où une information est non renseignée dans chaque dossier Usager. Ce terme n'existe pas sous forme d'item dans les listes.* 

### ATTENTION !!

Vous devez reproduire cette manipulation pour les autres types de statistiques afin de visualiser rapidement les libellés des listes de votre base de données ProGdis.

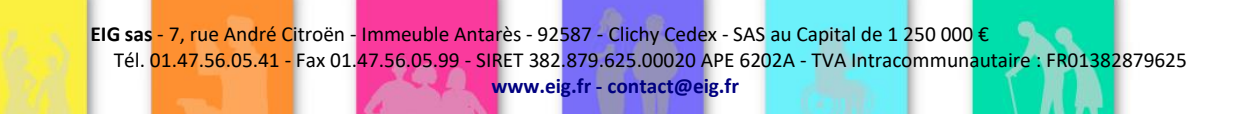

De la même façon, de sorte à compléter les libellés des Actes…

1. Faire apparaître le menu « Données / Liste des Actes

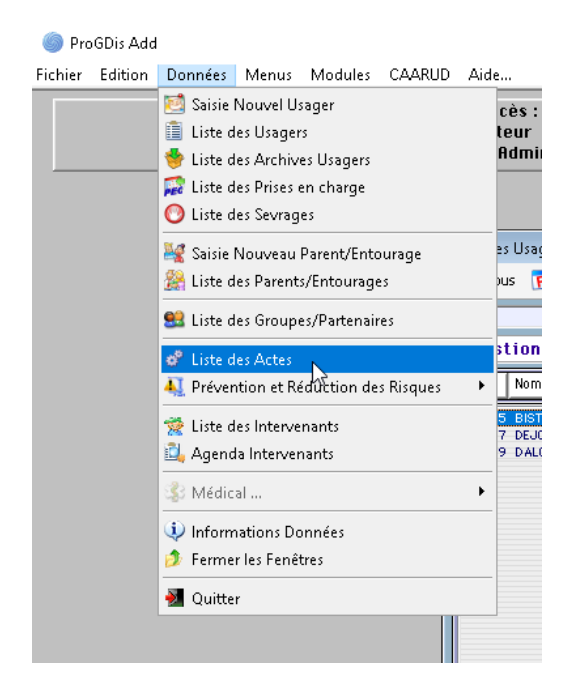

2. Cliquez sur « Recherche », puis sélectionnez la structure souhaitée.

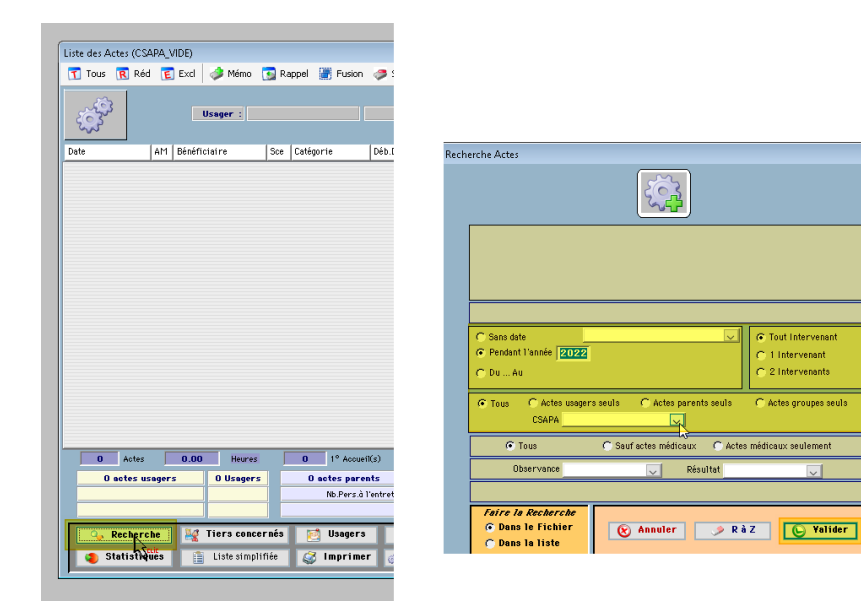

EO\_DossierUnique\_ProcedureHistoriques\_v007.docx 13/06/2024

3. Après avoir cliqué sur « Statistiques » > et choisi le type d'actes « **Usager** ».

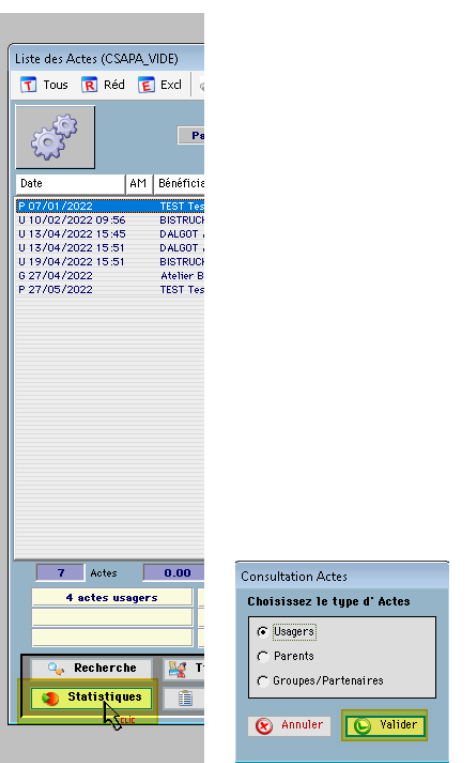

4. Cliquez sur « Exporter », puis sélectionnez « Un Fichier Texte ».

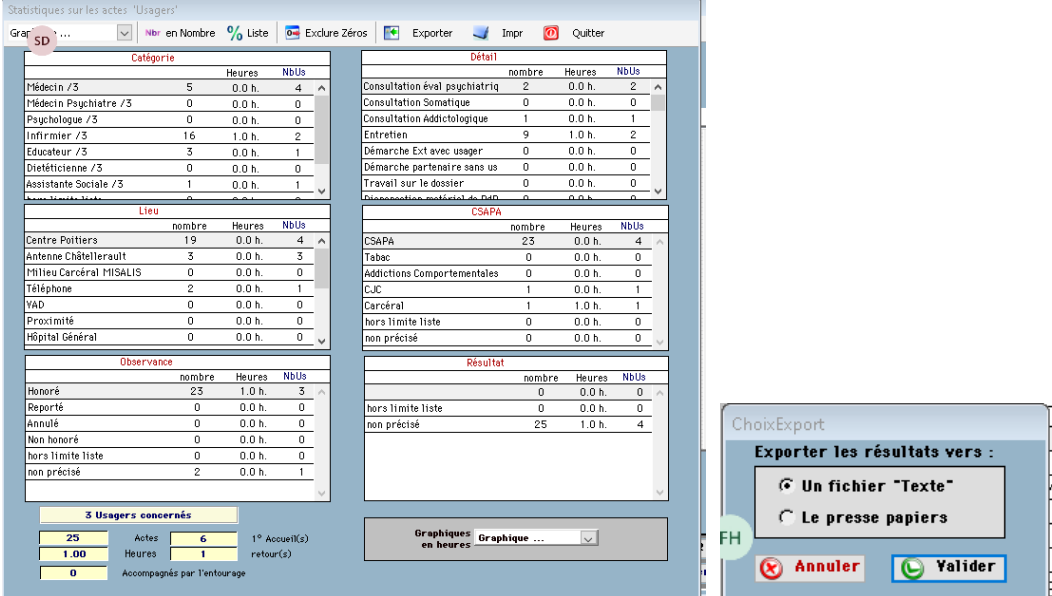

Vous retrouverez ce/ces fichier(s) Texte suivant votre installation dans un répertoire proche de votre application : par exemple

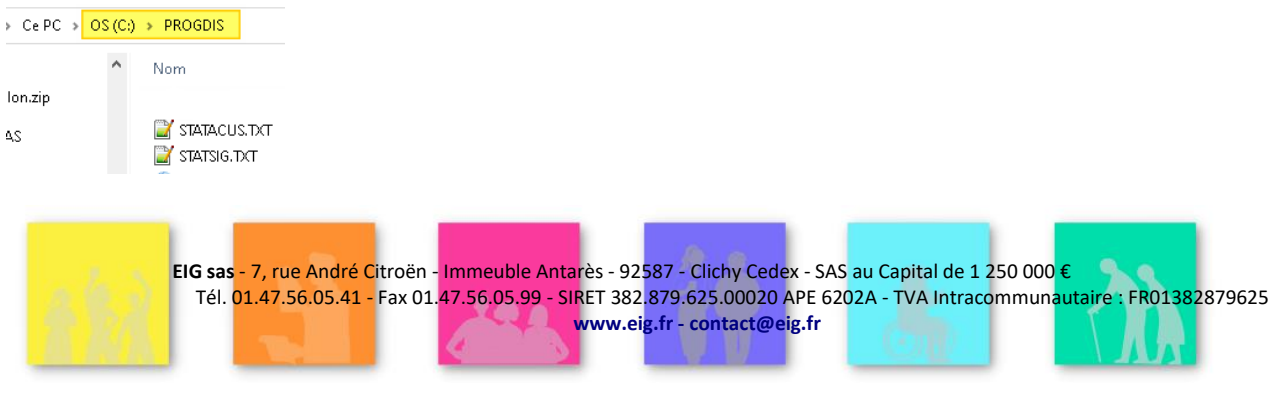

Refaire la manipulation :

1. En choisissant le type d'actes « **Parents** » puis dans un « Fichier Texte »

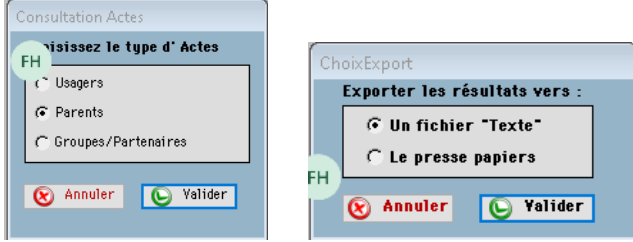

Vous retrouverez ce fichier Texte suivant votre installation dans un répertoire proche de votre application : par exemple

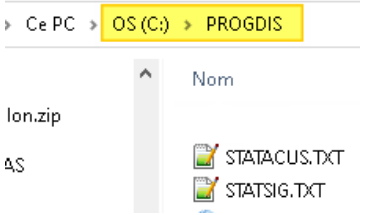

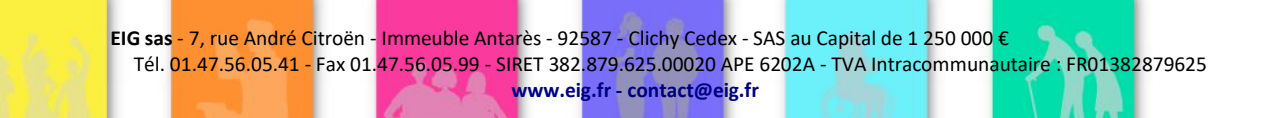

Export de la liste des initiales des Utilisateurs (tous) :

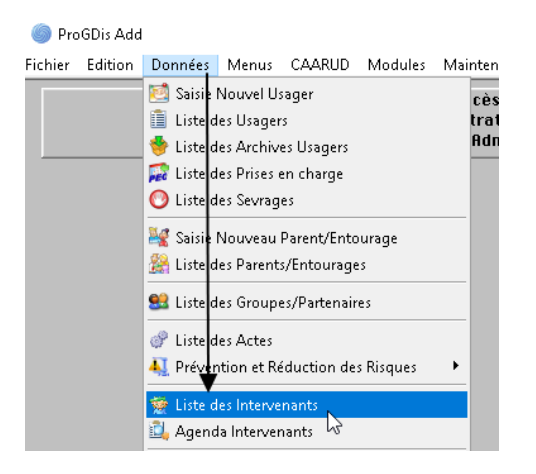

Tout le fichier, puis « Imprimer » puis « Presse-papier » puis « Valider »

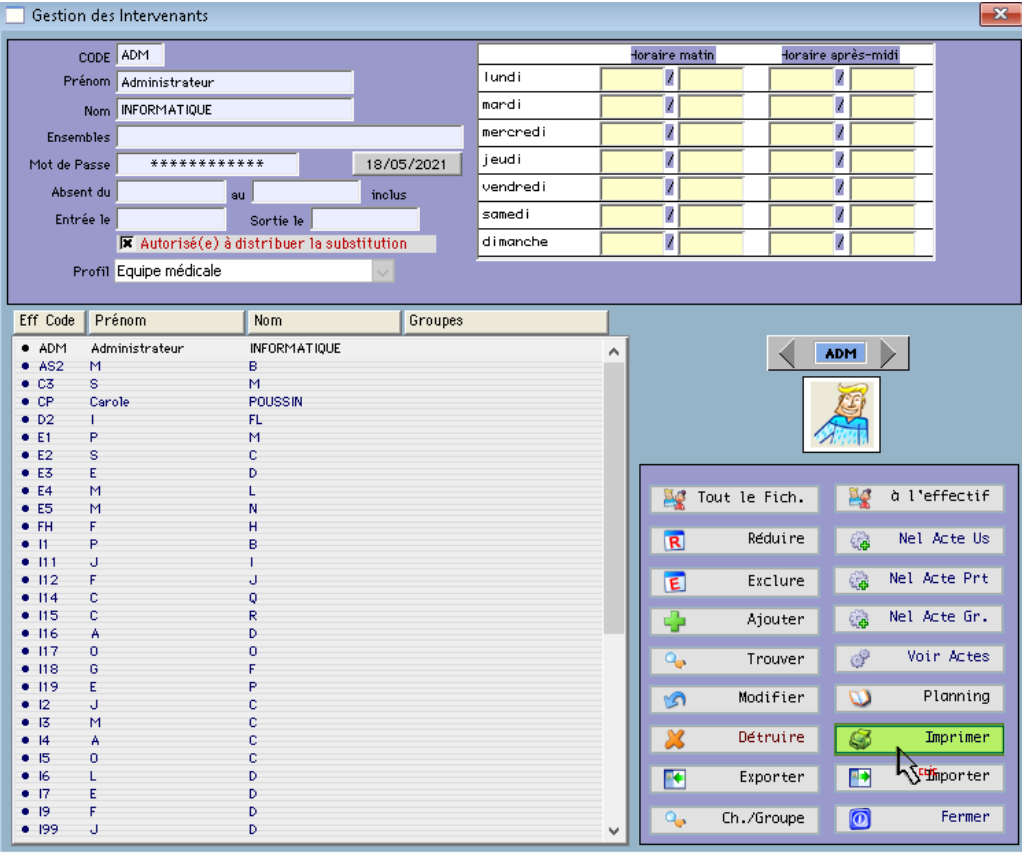

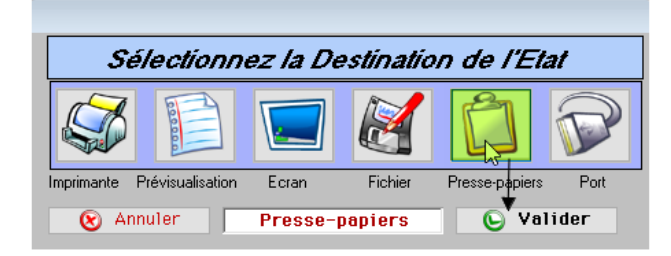

Ouvrez maintenant un Classeur Excel et coller les données via un clic-droit dans une cellule puis « coller »

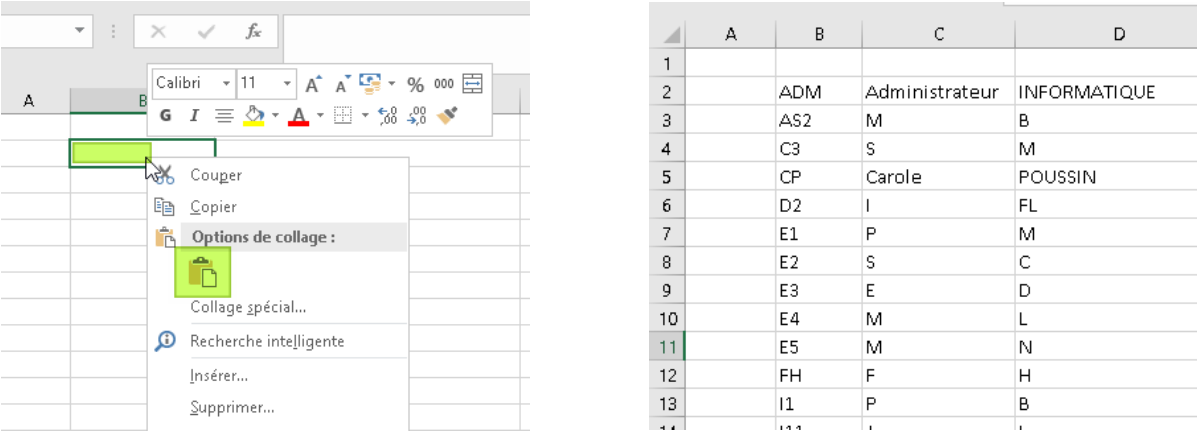

Enregistrez et renommez (Liste des initiales Utilisateurs ProGDis, par exemple) ce fichier Excel, il fera partie des documents à nous transmettre.

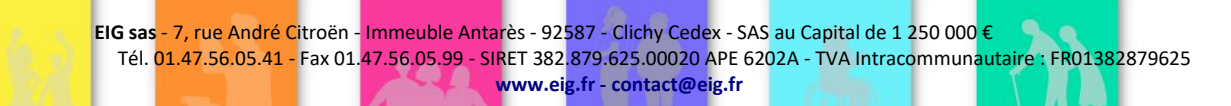

### EO\_DossierUnique\_ProcedureHistoriques\_v007.docx 13/06/2024

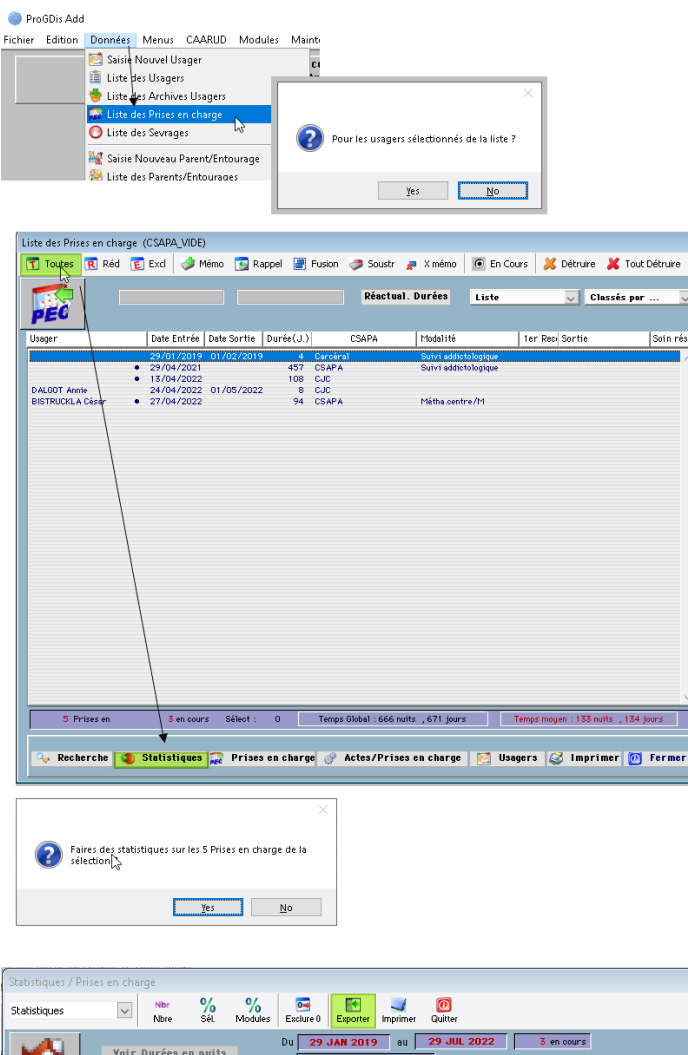

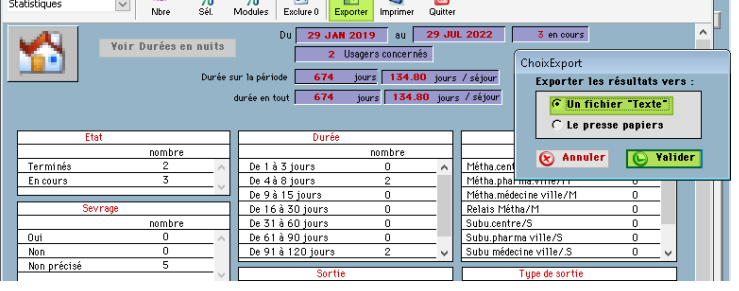

Vous retrouverez ce fichier Texte suivant votre installation dans un répertoire proche de votre application : par exemple

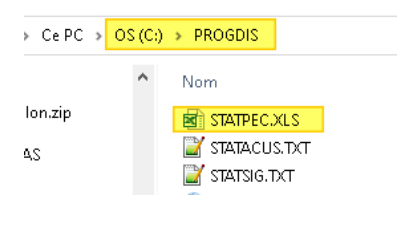

25

#### Export des Statistiques Parents :

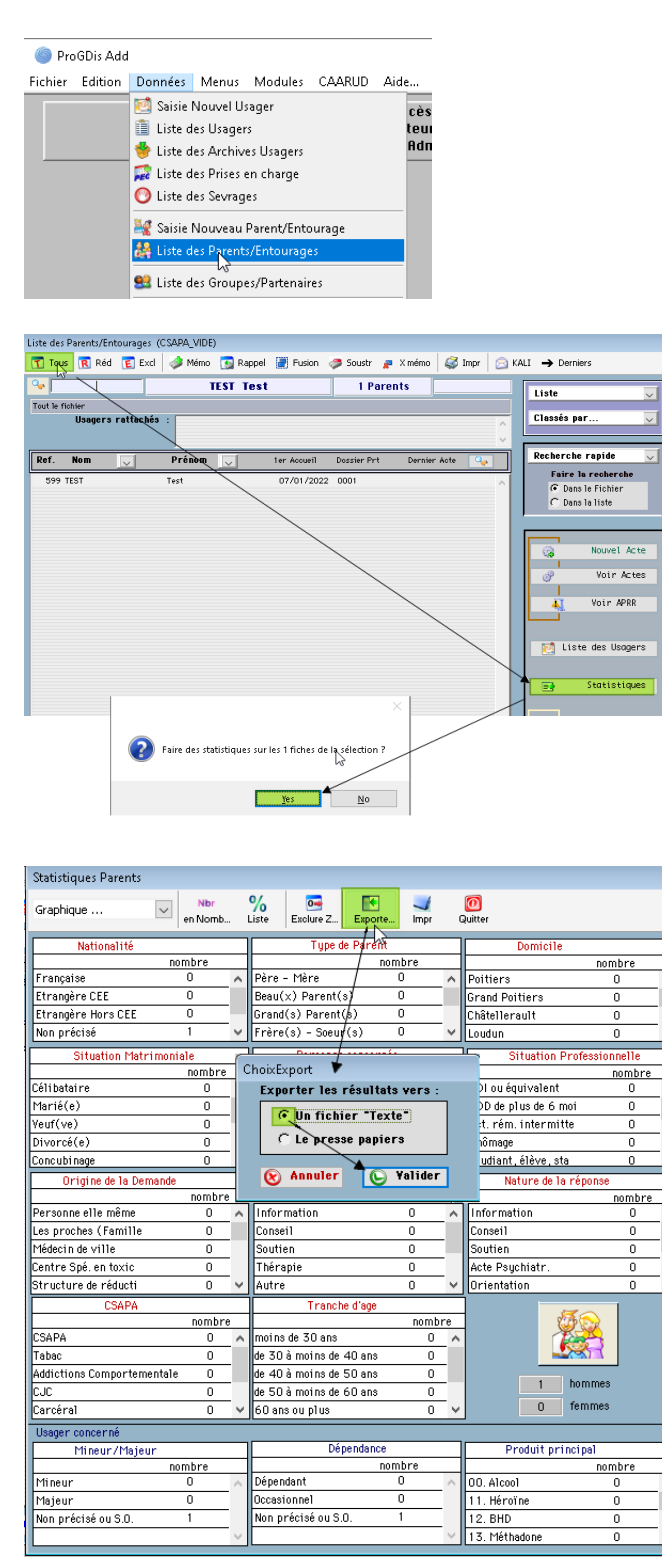

> Ce PC > OS (C:) > PROGDIS

alon.zip \$AS

 $\frac{1}{\sqrt{2}}$  STATPRT. TXT prog\_add.lbs **X** STATACUS.TXT

Nom

Modifié le 02/08/2022 15:17 02/08/2022 15:10 29/07/2022 17:27

<span id="page-25-0"></span>*Tâche 5: recodification (mise en conformité FAFSH)*

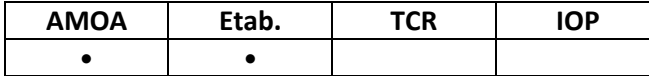

Il s'agit de profiter de l'import des historiques pour mettre la codification en conformité avec les exigences FAFSH. Il est donc nécessaire de fournir une table de correspondance pour chaque champ source, entre l'ancienne codification et la nouvelle. A défaut l'ancienne codification sera conservée pour les historiques et les états règlementaires de rapport d'activité ne seront pas applicables aux historiques.

L'ancienne codification est obtenue lors de la tâche précédent 4. Il faut alors reprendre le fichier obtenu et le compléter de 2 colonnes, le nom du champ correspondant dans éO et, dans la deuxième colonne, les valeurs qu'il peut prendre et qui correspondent, ligne à ligne, à l'ancienne codification.

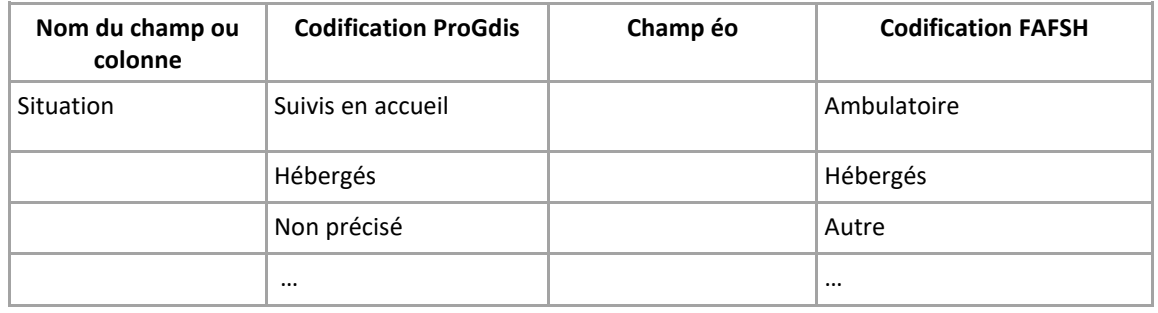

<span id="page-26-0"></span>*Tâche 6: Remise des données pour import*

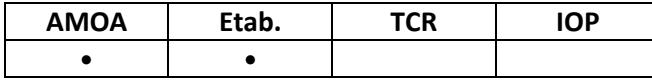

Une première remise des données historiques (partielles) est faite pour tester la bonne exécution de la procédure, c'est-à-dire retrouver les données historiques dans éO. Cette remise doit comprendre :

- les fichiers de type Fl\_XXX et LT\_XXX ;
- les correspondances Codes numériques et Libellés ;
- la table de recodification FAFSH ;
- et les éventuelles pièces jointes.

Il s'agit de remettre les données exportées sur un serveur sécurisé (utilisant le protocole sftp) activé à la demande et accessible à l'adresse sftp.heberg-eig.fr, à l'aide d'un logiciel (WinSCP), selon la procédure ci-après.

1. Télécharger la version *PORTABLE EXECUTABLE* de WinSCP à l'adresse <https://winscp.net/eng/downloads.php>

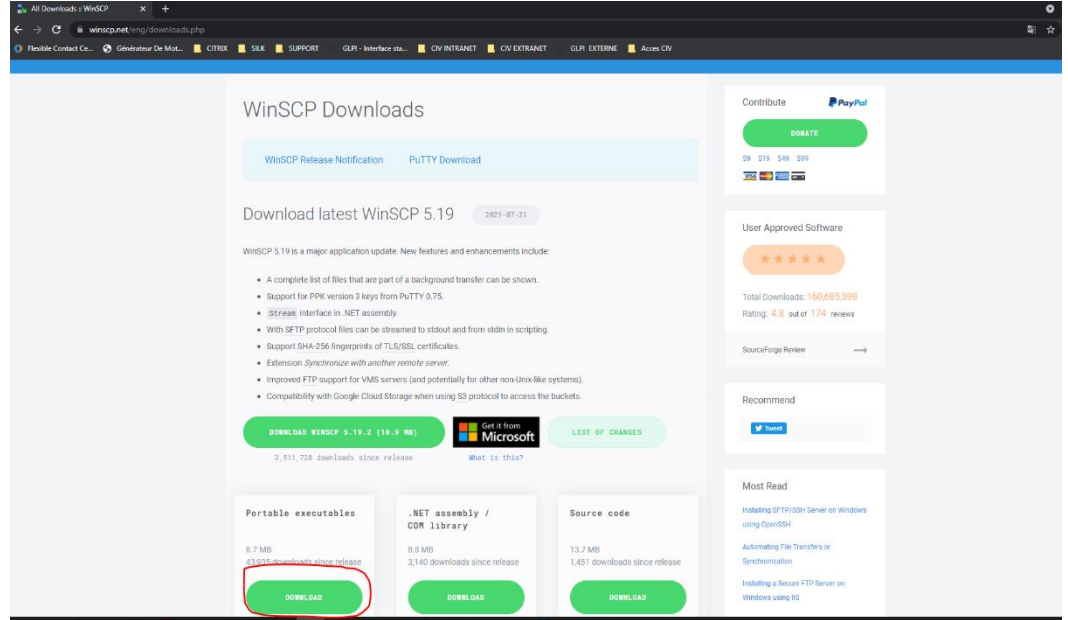

- 2. Une fois téléchargé, double cliquer sur WinSCP.EXE pour l'exécuter, puis lancer l'applicatif.
- 3. Dans la fenêtre qui s'ouvre alors, il faut renseigner les champs ci-dessous et une fois renseignés cliquer sur « LOGIN » :
	- Dans « File Protocol », choisir SFTP
	- Dans « Host name », renseigner : sftp.heberg-eig.fr
	- Dans « Port number », renseigner : 62222
	- Dans « User name », renseigner le nom d'utilisateur que l'ingénierie a communiqué
	- Dans « Password », renseigner le mot de passe que l'ingénierie a communiqué.

#### EO\_DossierUnique\_ProcedureHistoriques\_v007.docx 13/06/2024

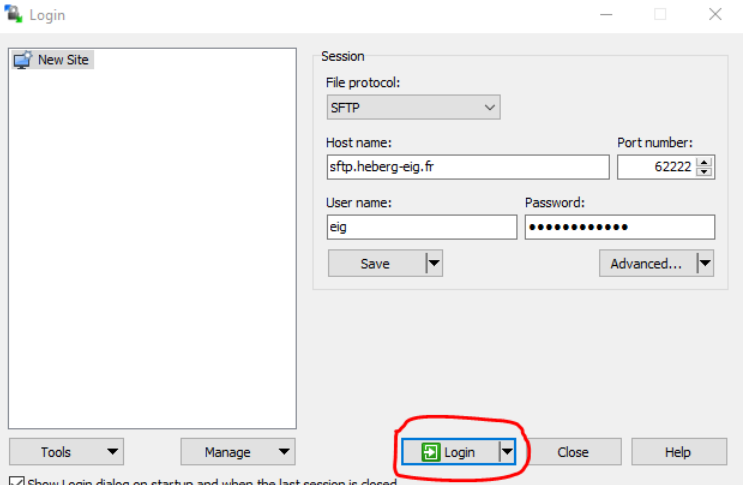

4. Cliquer sur "Continue"

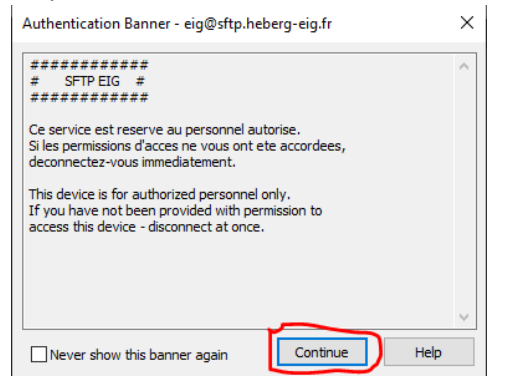

5. Apparait un écran où la colonne de gauche correspond à l'ordinateur émetteur des données avec son arborescence. La colonne de droite correspond au serveur SFTP EIG.

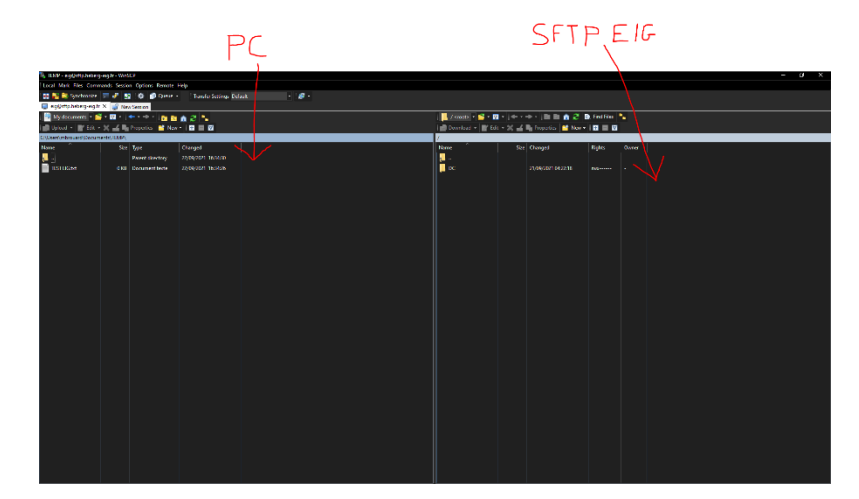

6. Sur la colonne de gauche, choisir l'emplacement où va aller le téléchargement, et sur la colonne de droite choisir le fichier à télécharger.

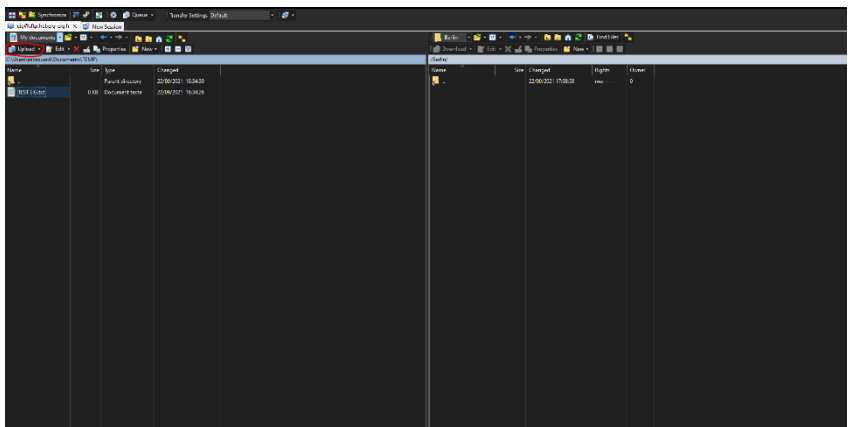

7. Pour transférer un fichier, sur la colonne de gauche sélectionner votre fichier et cliquez sur « UPLOAD »

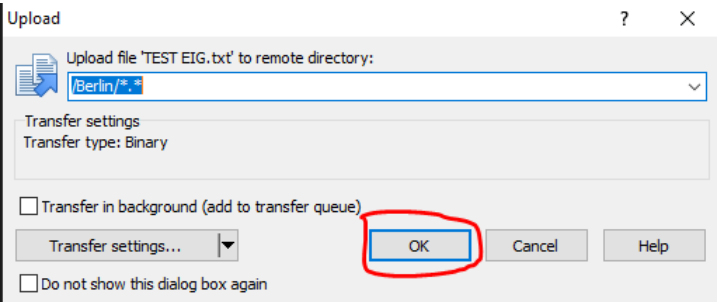

8. Le fichier se trouve à présent sur le SFTP à disposition du destinataire.

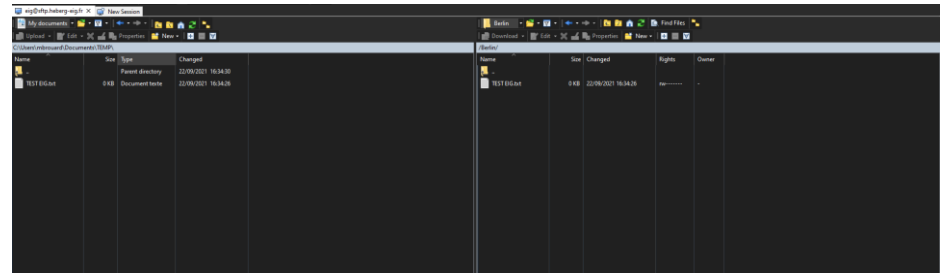

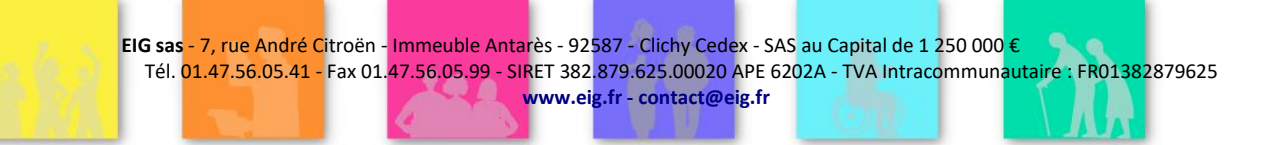

EO\_DossierUnique\_ProcedureHistoriques\_v007.docx 13/06/2024

<span id="page-29-0"></span>*Tâche 7 : vérification et import*

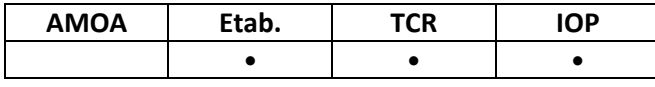

- 1. L'import des historiques est réalisé par EIG dans la base de données éO présente sur le futur serveur de production ;
- 2. Les accès sont alors ouverts à l'utilisateur ;
- 3. Vérification côté EIG et côté Etablissement à partir de éO.

### <span id="page-30-0"></span>Le déroulement de la procédure

<span id="page-30-4"></span><span id="page-30-3"></span><span id="page-30-2"></span><span id="page-30-1"></span>*Etape 1: extraire les tables ProGdis (tâches 1 et 2) Etape 2 : vérifier les correspondances des « colonnes » (tâche 3) Etape 3: extraire les libellés et compléter les correspondances FAFSH (tâches 4 et 5) Etape 4: remettre les fichiers pour import (tâche 6) Etape 5 : valider l'import réalisé (tâche 8) Etape 6: réitérer l'export et l'import, toutes données, avant production (tâches 6 et 7)*

<span id="page-30-6"></span><span id="page-30-5"></span>Après recette des imports de test, un nouvel import de la totalité des données réelles est fait la veille de la mise en production de la nouvelle solution éO.

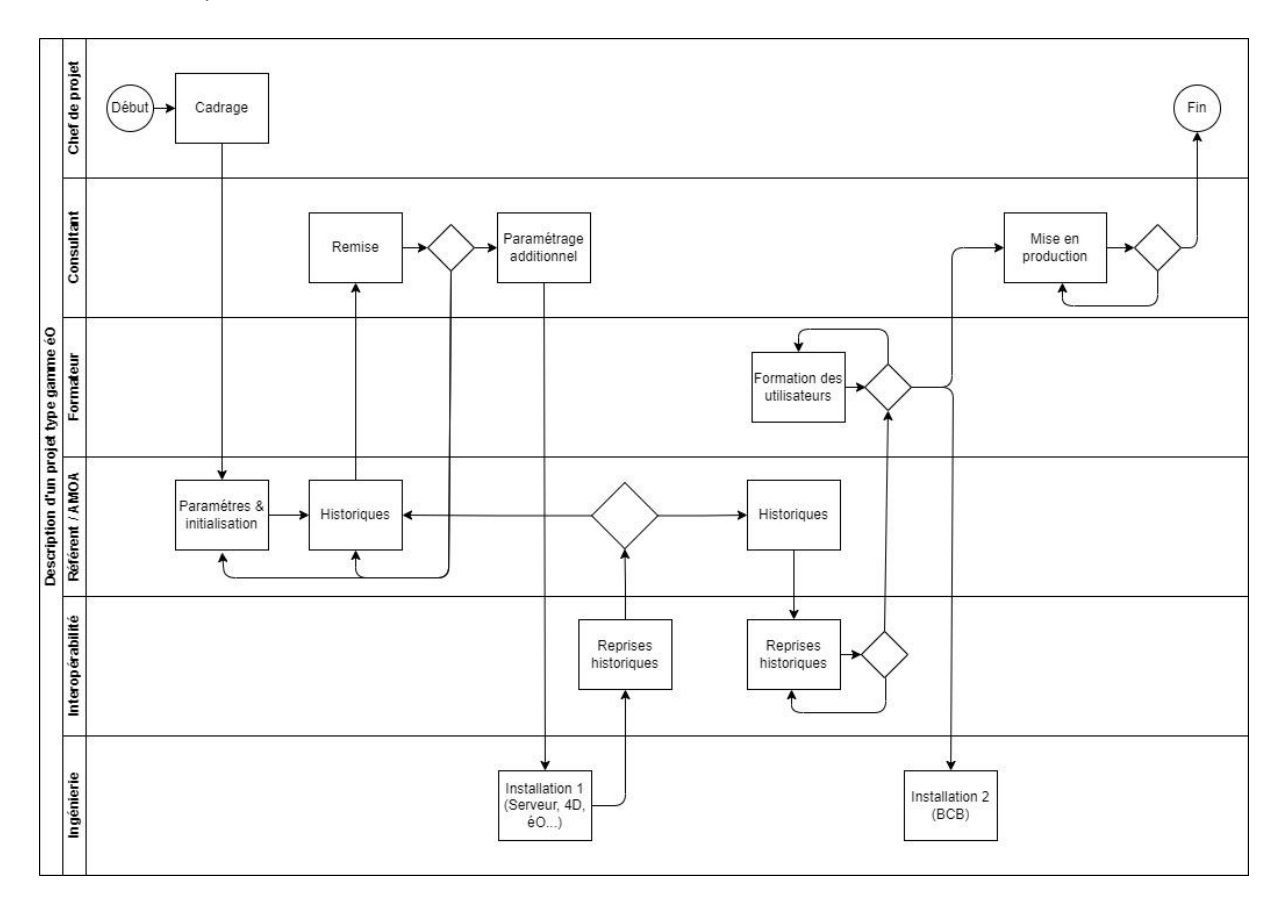